# СОЗДАНИЕ ГРАФИЧЕСКИХ ЧАСТЬ IV ИЗОБРАЖЕНИЙ ДЛЯ ВСЕМИРНОЙ ПАУТИНЫ

### **В этой части**

**Глава 19. Основы создания графических изображений Глава 20. Простые и эффективные веб-изображения**

## ГЛАВА 19

# ОСНОВЫ СОЗДАНИЯ ГРАФИЧЕСКИХ **ИЗОБРАЖЕНИЙ**

Если вы не планируете публиковать сайты, содержащие исключительно текст, то знание того, как создаются графические изображения для Всемирной паутины, вам просто необходимо. Для кого-то это будет новый опыт: придется впервые открыть программу для редактирования изображений, чтобы приобрести базовые навыки в этой области. Но даже опытным дизайнерам, знакомым с допечатной подготовкой, может понадобиться адаптировать собственный стиль и процесс изготовления графики к производству изображений для Всемирной паутины.

В этой главе рассматриваются самые азы их получения, начиная со способов нахожления и созлания изображений. Далее представлены свеления о форматах графических файлов, которые помогут решить, какой из них использовать. Также вы узнаете основополагающую информацию о разрешениях, изменении размера и прозрачности изображений.

Как и в остальных главах, по ходу будут даны пошаговые упражнения. Хочу отметить, что я пишу этот материал, предполагая, что вы немного знакомы с какой-либо из программ для редактирования изображений. Для примеров и упражнений здесь использована программа Adobe Photoshop (наиболее распространенный графический редактор для веб-дизайна), но вы можете выполнять практически все шаги посредством других инструментов, перечисленных в этой главе. Если вы начинаете с нуля, то я рекомендую уделить время изучению какого-либо руководства по программе, которую собираетесь использовать.

## Источники изображений

Чтобы вы могли сохранить рисунок, он должен быть у вас в наличии, так что перед тем, как мы перейдем к подробному описанию форматов файлов, давайте сначала взглянем на некоторые способы получения изображений. Их много: от сканирования, съемки или самостоятельного созлания иллюстраций до использования банков фотографий и клипарта или наема хуложника.

### В этой главе

- Источники изображений
- Обзор форматов GIF, JPEG и PNG
- Размер и разрешение изображения
- Изменение размера изображений в программе Photoshop
- Бинарная и альфапрозрачность
- Знакомство с форматом SVG

### Создание ваших собственных изображений

В большинстве случаев самый эффективный способ получения изображений для вашего сайта — это создать собственные с нуля. Плюс в том. что у вас будут все права на их использование (скоро мы снова затронем вопрос авторских прав). Цифровые фотокамеры

Вы можете запечатлеть мир вокруг вас при помощи цифровой фотокамеры и отправить снимок прямо в программу для редактирования изображений. В зависимости от типа изображения вы можете получить фотографии подходящего качества даже при помощи компактной цифровой фотокамеры.

#### Электронные иллюстрации

При наличии навыков создания иллюстраций вы можете разработать собственную графику, используя приложения для редактирования фотографий или рисования. Во врезке «Инструменты для обработки изображений» перечислены некоторые самые популярные графические программы, доступные сегодня. У каждого дизайнера есть свои собственные любимые инструменты и техники. Я иногда создаю логотипы, иллюстрации и эффектные надписи в программе Adobe Illustrator, потом переношу их в программу Photoshop, чтобы создать версию файла специально для Всемирной паутины. Вы обнаружите, что полезно иметь под рукой версии изображения высокого качества для печати и тех приложений, где требуется высокое разрешение. Копии меньшего размера можно сохранять по мере необходимости.

#### Сканирование

Сканирование — прекрасный способ собрать исходный материал. Вы можете отсканировать практически все, от плоских предметов искусства до трехмерных объектов. Однако не поддавайтесь искушению использовать таким образом готовые изображения. Помните о том, что большинство из тех, что вы найлете, вероятно, зашишены авторскими правами, то есть их нельзя использовать без разрешения, даже значительно изменив. Практическую информацию по этому вопросу вы найдете во врезке «Советы по сканированию».

### Стоковые ресурсы фотографий и иллюстраций

Если вы не уверены в своих дизайнерских способностях или просто хотите начать с использования какого-либо интересного изображения, существует много коллекций готовых фотографий, иллюстраций, кнопок, объектов анимации и текстур, выставленных на продажу или даже бесплатных. Лицензии на стоковые фотографии и иллюстрации обычно делятся на две основные категории: с управляемым авторским правом (RM, Rights managed) и не требующие авторских выплат (RF, Royalty-Free).

Лицензия RM означает, что владелец авторских прав (или компания, представляющая его) контролирует, кто может копировать изображе-

### Инструменты для обработки изображений

Далее кратко приведена вводная информация об инструментах работы с изображениями, наиболее популярных среди профессиональных графических дизайнеров. Помимо них существует много других программ. которые работают с графическими файлами; замечательно, если вы нашли ту, что подходит именно вам.

#### **Adobe Photoshop**

Для работы с фотографиями, текстурами и другими растровыми типами изображений большинство профессиональных дизайнеров предпочитают использовать Adobe Photoshop. Также этот редактор содержит множество функций, предназначенных для создания графических изображений для Всемирной паутины. Демонстрационные версии этой и других программ корпорации Adobe доступны по адресу **www.adobe.** com/ru/downloads/.

#### **Adobe Fireworks**

Это одна из первых программ, разработанных специально для работы с графическими изображениями для веб-страниц. В ней есть инструменты для создания как векторных (на основе контуров), так и растровых (на основе пикселов) изображений.

#### **Adobe Illustrator**

Программа Illustrator является стандартом в сфере подготовки векторных иллюстраций как для печати, так и веб-дизайна. Она прекрасно взаимодействует с программой Photoshop.

#### **Corel PaintShop Photo Pro**

Если вы используете операционную систему Windows и ограничены в бюджете, программа PaintShop Photo Pro предлагает функциональность, аналогичную Photoshop за гораздо меньшие деньги. Вы можете найти демонстрационную версию на сайте www.corel.ru/product/.

#### **GIMP**

GIMP — бесплатный инструмент с открытым исходным кодом, предназначенный для редактирования изображений и схожий по функциональности с программой Photoshop. Он работает в операционных системах Linux, Windows XP и Vista, а также OS X. Получить более подробную информацию и загрузить пробную версию можно на сайте www.gimp.org.

ние. Для того чтобы использовать такое изображение, вы должны приобрести лицензию на его копирование для конкретного применения и на определенный период времени. Одно из преимуществ подобного лицензирования заключается в том, что вы можете приобрести эксклюзивные права на изображение в пределах определенной среды (такой как Всемирная паутина) или определенного бизнес-сектора (такого как индустрия здравоохранения или банковское дело). В то же время изображения с лицензией RM достаточно дорогостоящие. В зависимости от охвата и продолжительности лицензирования цена может составлять многие тысячи долларов за одно изображение. Если вам не нужны

#### СОВЕТЫ ПО СКАНИРОВАНИЮ

Если вы сканируете изображения для использования на вебстраницах, эти советы помогут вам добиться лучшего качества.

- Как правило, качество изображения проще сохранить в том случае, когда вы не увеличиваете, а уменьшаете его размер. Поэтому лучше сканировать изображение, которое немного крупнее, чем вам нужно. Это предоставит больше возможностей для дальнейшего изменения его размера. Более подробно эти вопросы мы обсудим далее в этой главе в разделе «Размер и разрешение изображений».
- Сканируйте черно-белые изображения в режиме градаций серого (8 бит), но не в черно-белом (1 бит). Это позволит вам вносить изменения в полутона до установки окончательных размера и разрешения. Если же вы на самом деле хотите получить пикселы только черного и белого цвета, конвертируйте изображение в соответствующий режим на последнем шаге.
- У напечатанного изображения может оказаться заметная точечная структура, которую потребуется устранить после сканирования. Лучший способ сделать это — применить легкое размытие. Например в программе Photoshop используйте фильтр Размытие по Гауссу (Gaussian Blur), слегка уменьшите размер изображения, а затем примените фильтр Усиление резкости (Sharpen).

Также обязательно убедитесь, что у вас есть авторские права на использование этих изображений.

эксклюзивные права и вы хотите использовать изображение только во Всемирной паутине, стоимость, скорее всего, составит несколько сотен долларов, в зависимости от источника.

Если такой вариант все еще кажется вам слишком сложным, рассмотрите возможность использования творческих работ с лицензией *RF* (Royalty-Free ). Такие изображения можно получить за единовременную оплату, которая дает вам право их неограниченного использования. Однако имейте в виду, что данное изображение сможет использовать каждый, кто приобрел такую же лицензию. Работы с лицензией RF продаются на стоковых ресурсах, таких как Getty Images, где доступны изображения всего по 30 долларов за штуку, а на других — еще дешевле.

Есть способ получить бесплатные изображения. Для этого надо найти фотографии и рисунки, опубликованные с лицензией *СС* (Creative Commons ). Существует несколько типов лицензий СС, поэтому обязательно изучите условия. Одни художники позволяют бесплатно использовать свои работы так, как вам захочется; другие просят, чтобы вы указали их авторство; третьи ограничивают использование изображения некоммерческими целями.

Далее приведен список нескольких моих любимых ресурсов для поиска высококачественных фотографий и иллюстраций, но он, конечно же, не исчерпывающий. Поиск во Всемирной паутине позволит вам найти намного больше сайтов с изображениями на продажу.

### **Flickr Creative Commons** (**www.flickr.com/creativecommons/)**

Сервис для размещения фотографий Flickr — первый ресурс, куда я захожу в поисках фотографий с лицензией СС (Creative Commons). Их качество различно, но обычно мне удается найти то, что нужно. Попробуйте применить инструмент поиска Compfight (**compfight.com**) для поиска интересных изображений на этом ресурсе.

### **iStockPhoto** (**www.istockphoto.com**)

Если вы ограничены в средствах (и даже если это не так), нет лучшего места для поиска изображений, чем iStockPhoto. Цены начинаются всего от доллара за изображение! Это мой любимый сайт стоковых изображений.

### **Getty Images** (**www.gettyimages.com**)

Ресурс Getty Images является крупнейшей базой изображений, которая поглотила бо́льшую часть своих конкурентов за последние годы. Сайт предлагает работы по лицензиям RM и RF в различном ценовом диапазоне.

#### **Veer** (**www.veer.com**)

Мне нравится ресурс Veer потому, что он немного более стильный, чем сайты конкурентов. Этот сайт предлагает фотографии, иллюстрации, шрифты и видео по лицензиям RM и RF.

### Клипарт

Клипарт — это коллекции иллюстраций, анимаций, кнопок и других подобных объектов, не требующих авторских выплат. Во Всемирной паутине существует большое количество ресурсов с клипартами, и хорошая новость в том, что некоторые из них раздают графику бесплатно. На других сайтах осуществляется платное членство, от 10 до 200 долларов в год. К сожалению, многие изображения там плохого качества или примитивные (однако о вкусах не спорят). Ниже я привела несколько подобных сайтов.

### **Clipart.com** (**www.clipart.com**)

Доступ к сервису предоставляется после оплаты членских взносов, но ресурс хорошо организован и предлагает изображения более высокого качества, чем бесплатные сайты.

### **#1 Free Clip Art** (**www.1clipart.com**)

Предлагает клипарт без излишеств, зато бесплатно.

Найти бесплатные или дешевые значки для веб-страниц и приложений также несложно (для этого просто введите запрос «значки для вебсайтов» или «free icons web-site» в любой из поисковых систем). Ниже представлены два ресурса, специализирующиеся именно на такиех типах изображений.

### **The Noun Project** (**thenounproject.com**)

Собирает и систематизирует классические одноцветные значки со всего мира и предоставляет их бесплатно.

#### **Icon Finder** (**www.iconfinder.com**)

Огромная база бесплатных полноцветных иконок в любом стиле. Обязательно прочитайте условия лицензии Creative Commons, они меняются в зависимости от набора.

### Наем дизайнера

Поиск и создание изображений отнимает время, а также требует наличия определенного таланта. Если у вас приличный бюджет, рассмотрите возможность наема графического дизайнера, фотографа или иллюстратора, чтобы он создал изображения для вашего сайта. Но даже если вы начнете с набора оригинальных фотографий или иллюстраций, то вам все равно пригодятся, которые вы приобретете при помощи этой книги, чтобы создавать версии изображений для Всемирной паутины, когда они вам потребуются.

#### ПРИМЕЧАНИЕ

Подробнее о лицензиях СС читайте на сайте **creativecommons.** org/licenses/.

### Именуйте файлы правильно

Убедитесь, что используете правильные расширения для файлов с изображениями. Файлы GIF должны иметь расширение .gif, файлы JPEG - .jpg (или менее распространенное .jpeg), а файлы PNG должны заканчиваться расширением .png. Браузеры используют расширение, чтобы определить, как обращаться с различными типами мультимедийных файлов, так что необходимо придерживаться указанных расширений для форматов файлов изображений.

## Знакомство с форматами

Как только у вас появились изображения, нужно привести их в формат. который поддерживается на веб-страницах. Существуют десятки форматов графических файлов. Например если вы используете операционную систему Windows, вам могут быть знакомы файлы формата BMP, или, если вы работали в программе допечатной подготовки, то могли часто использовать изображения формата TIFF и EPS. Во Всемирной паутине растровые (пиксельные) изображения необходимо сохранять в одном из трех форматов: GIF (произносится как «джиф» или «гиф»). IPEG («джэй-пег») и PNG («пинг» или «пэ-эн-джи»).

Существует и четвертый формат, о котором я хочу вам рассказать -SVG (масштабируемая векторная графика), который немного необычен тем, что представляет собой векторный рисунок, сгенерированный текстовым файлом XML, поэтому я приберегу этот формат на конец главы. Тем временем мы сосредоточимся на универсально поддерживаемых растровых форматах изображений GIF, JPEG и PNG.

Если эти слова звучат для вас как абракадабра, не беспокойтесь. К концу данной части, вы будете знать, чем отличается GIF от JPEG, и когда какой формат нужно использовать. Ниже приведена краткая информация:

GIF - формат, который наиболее подходит изображениям с однотонными областями и резкими цветовыми переходами, а также когда используются прозрачные области или анимация.

**JPEG** - лучше всего подходит для фотографий или изображений с плавными цветовыми переходами.

 $PNG - \text{d}$ айлы такого типа могут содержать любые типы изображений, но особенно этот формат хорош для сохранения изображений с однотонными областями цвета. PNG - единственный формат, позволяющий использовать несколько уровней прозрачности.

В этой главе мы рассмотрим терминологию и подробнее разберем характеристики и функции каждого формата. Понимание технических деталей поможет вам создавать графические изображения самого высокого качества при наименьших размерах.

### *<u>OODMAT GIF</u>*

Файлы формата GIF (Graphic Interchange Format — формат для обмена изображениями) чаще всего используются для веб-страниц. Несмотря на то что он не был создан специально для Всемирной паутины, этот формат быстро приняли за его универсальность, небольшой размер файлов и межплатформенную совместимость. Также GIF предполагает прозрачность и способен содержать простую анимацию. Прошло более лвалнати лет, но он, бесспорно, остается наиболее широко используемым форматом изображений для Всемирной паутины.

Поскольку алгоритм сжатия GIF отличается сжатием однотонных цветов, то это лучший формат файла для сохранения логотипов, штриховых рисунков, графических текстовых надписей, значков и т. д. (рис. 19.1). Вы также можете сохранять фотографии или текстурные изображения в формате GIF, но это будет не столь эффективно, поскольку в результате получатся файлы большего размера. Тем не менее GIF отлично подходит для изображений с комбинацией небольших фрагментов фото и больших областей однотонного цвета.

Чтобы правильно сохранить файл в формате GIF, важно знать, как он работает и что он может сделать.

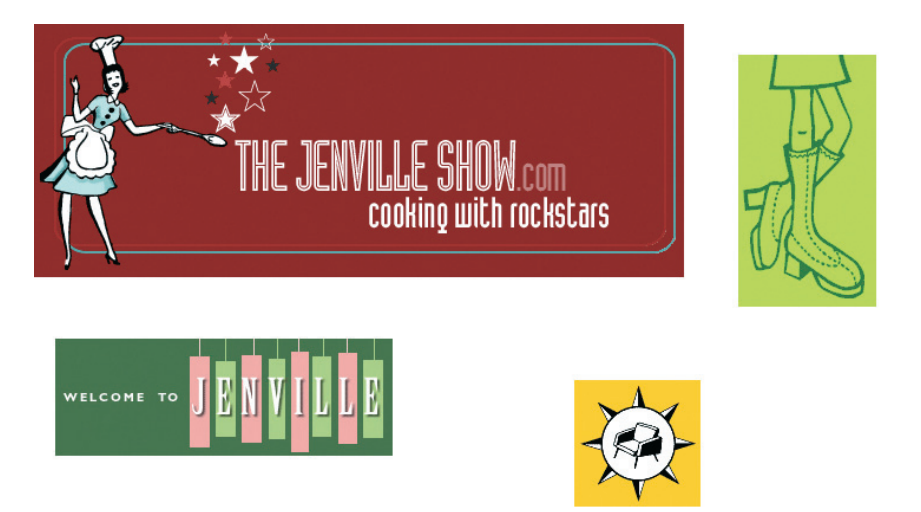

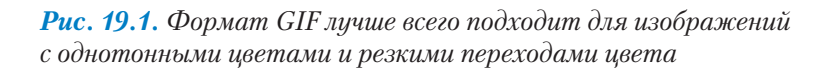

### 8 бит, индексированный цвет

Говоря техническим языком, файлы в формате GIF — это изображения с индексированным цветами, которые содержат 8-битную информацию о цвете (их также можно сохранить с более низкой разрядностью цвета). Расшифруем эти термины. *8 бит* означает, что файл GIF может содержать до 256 цветов — максимальное количество, которое могут описать 8 бит информации ( $2^{8}$ =256). Использование меньшей глубины цвета ведет к меньшему количеству воспроизводимых цветов, а также сокращает размер файла.

*Индексированный цвет* означает, что набор цветов изображения, его *палитра*, хранится в *таблице цветов* (которую также называют *картой цвета*). Каждый пиксел в изображении содержит цифровую ссылку (или «индекс») на позицию в таблице цветов. Это станет понятно после простой демонстрации. Рис. 19.2 показывает, как 2-битное (4-цветное) изображение с индексированным цветом соотносится с таблицей цветов. У 8-битных изображений в таблице цвета 256 ячеек.

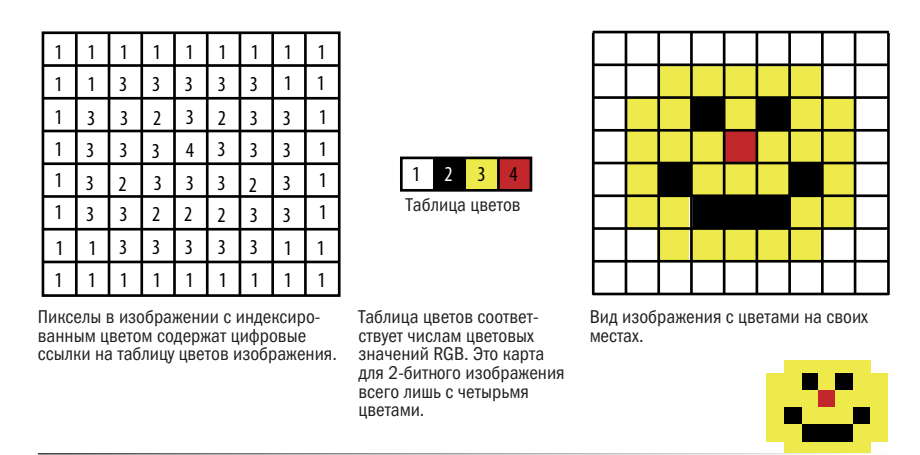

*Рис. 19.2. 2-битное изображение и его таблица цвета*

Когда открываете файл формата GIF в программе Photoshop, вы способны видеть (и даже редактировать) его таблицу цвета, выбрав команду меню **Изображение** ⇒ **Режим** ⇒ **Таблица цветов** (Image ⇒ Mode ⇒ Color Table) (рис. 19.3). Вы сможете просмотреть таблицу цветов изображения, если в программе Photoshop выберете команду меню **Файл** ⇒ **Сохранить для Web и устройств** (File ⇒ Save for Web & Devices), чтобы экспортировать изображение в формат GIF, как мы будем делать далее в этой главе. В программе Fireworks таблица цветов находится на панели **Оптимизировать** (Optimize).

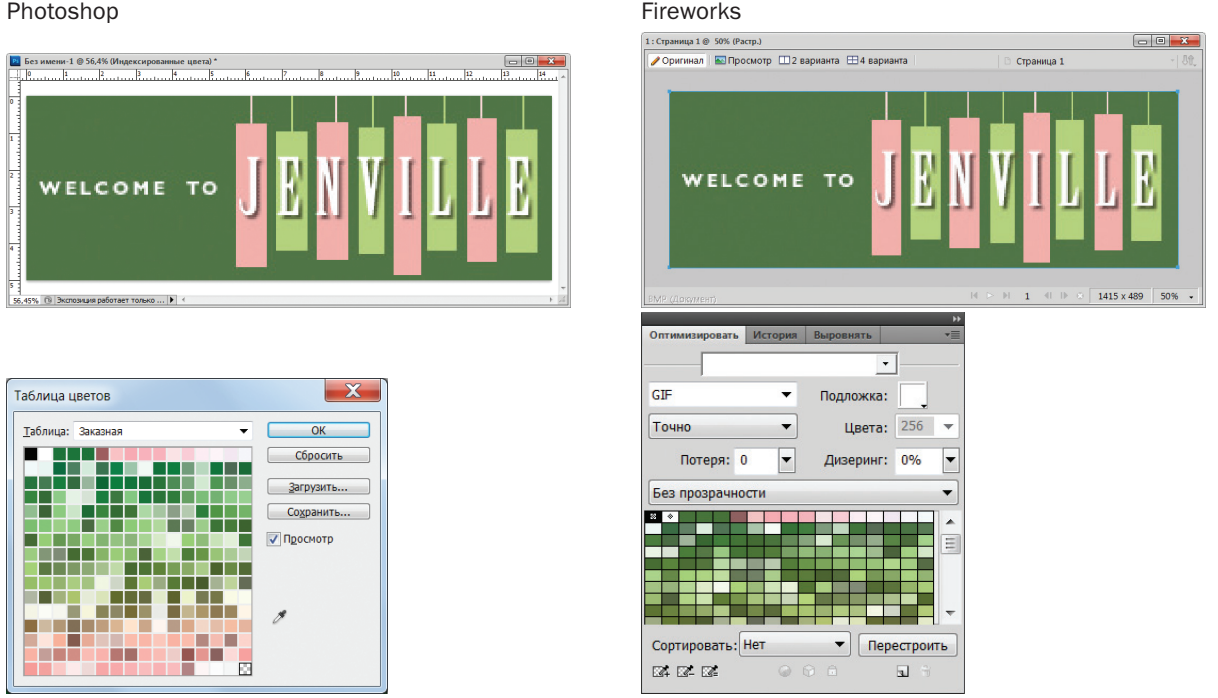

### *Рис. 19.3. Вид таблицы цветов в программах Photoshop и Fireworks отображает 64 пиксельных цвета, использованных в изображении*

Большинство исходных изображений (отсканированные, иллюстрации, фотографии и т. д.) имеют исходный формат RGB, поэтому их нужно конвертировать в режим индексированного цвета, чтобы потом можно было сохранить в формате GIF. Когда изображение переходит из формата RGB в индексированный режим, количество цветов в изображении сокращается до 256 или меньшего. В программах Photoshop и Fireworks конверсия имеет место, когда вы сохраняете или экспортируете документ в формат GIF. Другие программы для редактирования изображений могут потребовать, чтобы вы сначала конвертировали его вручную в индексированный цвет, а затем, в качестве второго шага, экспортировали в формат GIF.

В любом случае вам нужно будет выбрать палитру для изображения с индексированным цветом. Врезка «Основные цветовые палитры» описывает различные палитры, доступные в наиболее популярных инструментах работы с изображениями. Я рекомендую вам использовать селективную или перцепционную палитру в программе Photoshop, адаптивную — в программе Fireworks, и режим **Оптимизированный медианный вырез** (Optimized Median Cut) в программе PaintShop Pro для получения лучшего результата для большинства изображений.

### Основные цветовые палитры

Все изображения в режиме 8-битного индексированного цвета, включая GIF и PNG, используют палитры для определения цветов, причем существует несколько стандартных палитр на выбор . Некоторые методы предполагают создание пользовательской палитры, основанной на цветах, используемых в изображении. Другие применяют предварительно созданную палитру.

Точная (Exact). Состоит из фактических цветов изображения, если оно содержит менее 256 цветов.

Адаптивная (Adaptive). Использует наиболее часто встречающиеся в изображении цвета пикселов. Это позволяет сокращать глубину цвета, сохраняя оригинальный вид изображения.

Перцепционная (Perceptual) (только в программе Photoshop). Отдает приоритет тем, к которым наиболее восприимчив человеческий глаз. В отличие от адаптивной, эта палитра основывается на алгоритмах, а не только на подсчете пикселов. В результате обычно получаются изображения с лучшей цветовой интеграцией, чем изображения с адаптивной палитрой.

Селективная (Selective) (только в программе Photoshop). Похожа на перцепционную, но отдает предпочтение широким областям цвета и сохранению цветов, безопасных для Всемирной паутины.

Веб-безопасная (Web Adaptive), Ограниченная (Restrictive) или Web216 (Web216). Формируются исключительно из палитры цветов, включающей 216 цветов, которые не искажаются на 8-битных мониторах. 8-битные мониторы остались в прошлом, поэтому веб-безопасная палитра больше не актуальна и не рекомендуется.

Заказная (Custom). Эта команда позволяет вам загружать палитру, которая была предварительно сохранена, и применять ее к текущему изображению. В противном случае она сохраняет в палитре текущие цвета.

Системная (System) (в операционных системах Windows или OS X). Использует цвета из определенной системной палитры по умолчанию.

Оптимизированный медианный вырез (Optimized Median Cut) (только в программе PaintShop Pro Photo). Cокращает количество цветов в изображении до нескольких, используя нечто сходное с адаптивной палитрой.

Оптимизированное 8-уровневое дерево (Optimized Octree) (только в программе PaintShop Pro Photo). Используйте эту палитру, если в оригинальном изображении всего несколько цветов и вы хотите сохранить именно их.

### Сжатие файлов формата GIF

Сжатие файлов формата GIF осуществляется без потерь, это означает, что никакая информация об изображении при этом не теряется (хотя некоторая информация об изображении все же может быть потеряна, если изображение формата RGB конвертируется в файл с индексированным цветом). Кроме того, этот формат использует схему сжатия (называемую LZW - алгоритм Лемпеля-Зива-Велча), применяющую повторение данных. При обнаружении строки пикселов идентичного цвета строка сжимается в одно описание данных. Вот почему изображения с большими областями равномерного цвета легче поддаются сжатию, чем текстурные.

Объясню это на упрощенном примере: когда при сжатии находится ряд из 14 идентичных пикселов синего цвета, выполняется сокращенная запись «14 синих пикселов». В следующий раз, когда встречаются 14 синих пикселов, используется только кодовое сокращение (рис. 19.4). И наоборот, если встречается ряд с плавным переходом от синего к голубому и зеленому, необходимо сохранить описание каждого пиксела, для чего требуется больше данных. То, что происходит, в технических терминах объяснить сложнее, но этот пример представляет собой рекомендацию, о которой нужно помнить, когда вы создаете изображения в формате GIF и хотите добиться максимального сжатия.

При сжатии в формате GIF повторяющиеся цвета пикселов сохраняются в виле олного описания.

 $u$  1.4 синих»

В изображении с градациями цвета необходимо хранить информацию отдельно для каждого пик села в строке. Более длинное описание означает файл большего размера.

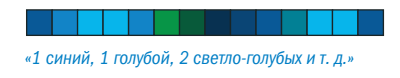

Рис. 19.4. Упрощенная демонстрация алгоритма сжатия LZW, который используется в изображениях формата GIF

### Прозрачность

Вы можете сделать некоторые области изображения формата GIF прозрачными, так, чтобы фоновое изображение или цвет страницы были видны. Хотя вся растровая графика является прямоугольной от природы, при помощи прозрачности вы можете создавать иллюзию, что ваше изображение имеет более интересную форму (рис. 19.5). Прозрачность файлов GIF мы будем подробно обсуждать далее в этой главе.

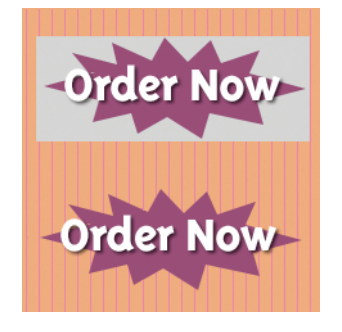

Рис. 19.5. Благодаря прозрачности фон страницы «просвечивает» сквозь изображение (внизи)

### Чересстрочная загрузка

Чересстрочная загрузка заставляет файл в формате GIF загружаться в несколько стадий. Каждая демонстрирует более ясное изображение, чем предыдущее, до того момента, пока изображение полностью не загрузится в окне браузера (рис. 19.6). Без чересстрочной загрузки некоторые браузеры могут ожидать окончания загрузки изображения до того, как покажут его. Лругие могут выводить по несколько строк изображения за раз, сверху вниз, до того момента, пока оно не появится полностью.

При высокоскоростном соединении эти эффекты (чересстрочная загрузка или задержка появления изображения) могут быть вообще незаметны. Однако при медленных коммутируемых соединениях чересстрочная загрузка больших изображений может быть намеком, что постепенно проявляющееся изображение скоро будет получено.

Используете ли вы чересстрочную загрузку или нет - это ваше решение. Я никогда не использую, но если у вас особенно большое изображение и аулитория со значительным процентом коммутируемых соелинений, чересстрочная загрузка может оказаться полезной.

### Анимация

Еще одной особенностью, которой обладает файл формата GIF, является способность демонстрировать простую анимацию (рис. 19.7). Многие из крутящихся, мигающих, исчезающих или как-то иначе двигающихся рекламных баннеров, которые вы видите, являются анимированными файлами GIF (хотя ролики в формате Flash становятся все более популярными).

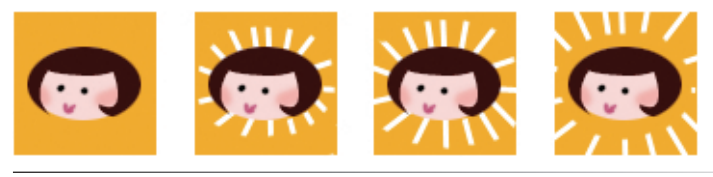

Рис. 19.7. Все кадры этой простой анимации содержатся в одном файле формата GIF

Анимированные файлы GIF содержат определенное количество кадров анимации, представляющих собой отдельные изображения, которые, когда их просматривают друг за другом на большой скорости, создают иллюзию движения или изменения с течением времени. Все эти изображения хранятся внутри одного GIF-файла наряду с параметрами, которые описывают, как они должны проигрываться в окне браузера. Настройки описывают, как и сколько раз должна повторяться последовательность, как лолго кажлый калр остается вилимым (залержка калра). способ, которым один кадр заменяет другой (метод удаления), является ли изображение прозрачным и используется ли чересстрочная загрузка.

Программы Adobe Photoshop и Fireworks имеют инструменты для создания анимированных GIF-файлов. В программе Photoshop CS5 и более

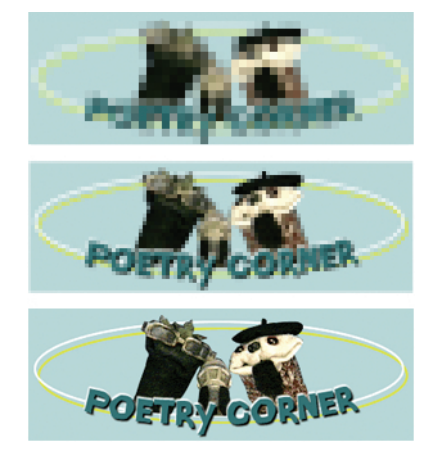

Рис. 19.6. Изображение GIF появляется через серию переходов, каждый демонстрирует более ясное изображение, чем предыдущее

#### **ПРЕДУПРЕЖДЕНИЕ**

На момент написания книги возникали проблемы с отображением анимированных файлов в формате GIF на телефонах на базе Android и планшетах. И хотя в операционной системе Android 2.2 была добавлена поддержка анимированных файлов GIF, многие производители телефонов по умолчанию отключают ее, считая, что пользователи сами знают, как включить эту функцию в настройках (что маловероятно). Браузер Opera Mobile версии 10 и выше поддерживает анимированные GIF-файлы, а Opera Mini — нет. На устройствах под управлением операционной системы iOS анимированные GIF-файлы отображаются замечательно.

#### ДЛЯ ДАЛЬНЕЙШЕГО ЧТЕНИЯ

#### **Анимированные изображения GIF**

Если вы хотите больше узнать о создании анимированных файлов формата GIF, можете открыть PDF-файл «Приложение В. Создание анимированных GIF-файлов». Оно включает в себя детальные объяснения настроек анимации и пошаговые инструкции по ее созданию.

ранних версиях используйте окно Анимация (Animation). В CS6 используйте окно Шкала времени (Timeline) и выберите команду Создать **анимацию кадра** (Create Frame Animation). Во Всемирной паутине для работы с анимированными файлами GIF можно найти множество специализированных инструментов, многие из которых бесплатные.

### **Формат JPEG**

Второй по популярности графический формат во Всемирной паути- $He$  – это JPEG (Joint Photographic Experts Group – объединенная группа экспертов по фотографии).

В отличие от формата GIF, JPEG использует алгоритм сжатия, подходящий для градиентов и смешений оттенков, но не особенно хорошо обрабатывающий однотонные цвета или резкие цветовые переходы. Способность отображать все цвета и алгоритм сжатия делают JPEG идеальным выбором для фотографий (рис. 19.8).

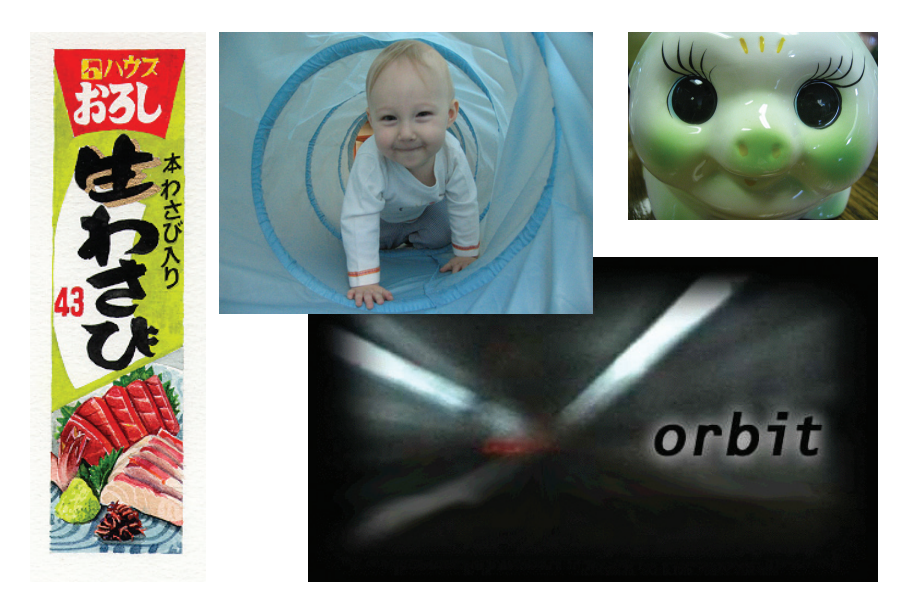

Рис. 19.8. Формат IPEG идеально подходит для фотографий (иветных или в градациях серого) или любого изображения с тонкими переходами ивета

### 24-битные изображения истинного цвета

Формат JPEG не использует цветовые палитры, как GIF. Вместо этого файлы JPEG являются 24-битными изображениями, способными отображать миллионы оттенков в цветовом пространстве RGB (оно также называется пространством *истинного цвета* (Truecolor), см. примечание). Основной аспект, который делает этот формат идеальным для фотографий — доступны все цвета, которые вам когда-нибудь вообще могут понадобиться.

С форматом JPEG вам не придется беспокоиться об ограничении в 256 цветов, как это происходит с файлами формата GIF.

### Сжатие с потерями

Алгоритм сжатия JPEG вызывает потери в качестве, которые означают, что часть информации об изображении отбрасывается в процессе компрессии. К счастью, эти потери незаметны для многих изображений на большинстве уровней сжатия. При высокой степени сжатия на изображении появляются пятна и квадраты другого цвета (их принято называть *артефактами* ), которые возникают в зависимости от того, как алгоритм сжатия захватывает образцы изображения (рис. 19.9).

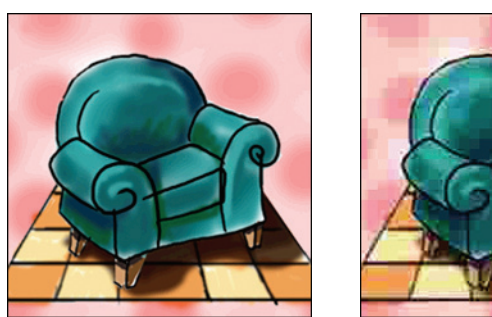

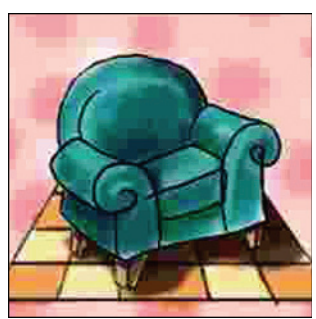

Оригинал **Максимальное сжатие** 

*Рис. 19.9. Алгоритм сжатия файлов JPEG отбрасывает детали изображения, чтобы добиться меньшего размера файла. При высокой степени сжатия страдает качество изображения, как показано на рисунке справа*

Вы можете контролировать, насколько сильно должно быть сжато изображение. Это подразумевает компромисс между размером файла и качеством. Чем больше вы сжимаете изображение (для получения файла меньшего размера), тем больше страдает качество. И наоборот, когда вы максимизируете качество, вы в результате получаете файл большего размера. Выбор оптимального уровня сжатия зависит от конкретного изображения и ваших целей на сайте. Стратегии выбора уровня сжатия мы подробно обсудим в главе 20.

#### ПРИМЕЧАНИЕ

Информация о цветовой модели RGB приведена в главе 13.

#### ВНИМАНИЕ!

#### Кумулятивная потеря качества изображения

Обратите внимание на то, что как только качество изображения потеряно после сжатия файла JPEG, вы никогда его не восстановите. По этой причине вам лучше избегать повторного сохранения файла в формате JPEG. Иначе каждый раз вы будете терять в качестве изображения.

Лучше работать с оригинальным изображением и при необходимости делать копии JPEG. Таким образом, если нужно внести изменения, вы можете вернуться к оригиналу и сделать новое сохранение или экспорт. К счастью, функция программы Photoshop Сохранить для web и устройств (Save for Web & Devices) предназначена именно для этой цели. Программа Fireworks также сохраняет оригиналы и позволяет вам создавать или экспортировать копии.

### Прогрессивное представление данных JPEG

Прогрессивное представление данных ЈРЕС показывает изображение через серию шагов (как и в случае чересстрочной загрузки файлов в формате GIF), начиная с версии с низким разрешением, которая становится четче с каждым шагом, как показано на рис. 19.10. В некоторых графических программах вы можете указать количество переходов, которые потребуются перед демонстрацией итогового изображения (3, 4 или 5).

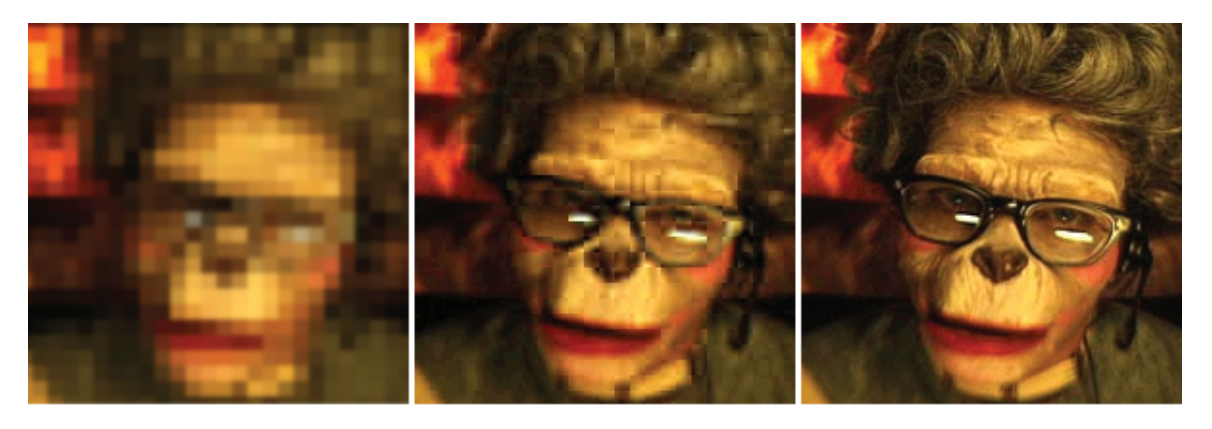

Рис. 19.10. При прогрессивном представлении данных изображение **IPEG** проявляется через серию шагов

Преимущество использования прогрессивного представления данных ЈРЕС заключается в том, что те, кому адресовано изображение, получат представление о нем до того, как рисунок полностью загрузится. Также, если вы решите слелать файл IPEG прогрессивным, это немного сократит его размер. Нелостаток же в том, что для прогрессивного представления данных требуется больше ресурсов компьютера, и вывод изображения итогового качества может быть замедлен. Кроме того, это существенно затруднит загрузку картинок на недорогих мобильных устройствах.

### Декомпрессия

Файлы формата JPEG должны быть преобразованы перед демонстрацией, поэтому браузеру нужно больше времени, чтобы декодировать и собрать файл формата JPEG, чем GIF такого же размера. Обычно это незаметно для конечного пользователя и не должно стать причиной игнорирования формата JPEG. Тем не менее вам следует об этом знать.

### **Формат PNG**

Последний графический формат, предназначенный для хранения изображений для Всемирной паутины, — это универсальный PNG (Portable Network Graphic — Портативная сетевая графика). Несмотря на его поначалу медленное развитие, PNG в настоящее время поддерживается всеми браузерами и становится любимым графическим форматом

многих разработчиков. Формат PNG предлагает впечатляющий список возможностей:

- Содержать 8-битные индексированные и 24-битные в режиме RGB, 16-битные в режиме градаций серого и даже 48-битные цветные изображения;
- Алгоритм сжатия без потерь;
- Простое включение/выключение прозрачности (как в формате GIF) или многослойная прозрачность;
- Чересстрочное отображение (сходное с чересстрочной загрузкой GIF);
- Гамма-коррекция;
- Возможность добавлять встроенный текст с информацией о создателе, авторских правах и т. п.

В этом разделе мы подробнее рассмотрим каждую из этих функций, что поможет вам разобраться, когда формат PNG является лучшим выбором для вашего изображения.

### Различные форматы изображений

Формат PNG был разработан, чтобы заменить формат GIF для публикации изображений во Всемирной паутине, и формат TIFF для хранения и печати изображений. Файлы формата PNG позволяют сохранять многие режимы изображений: 8-битные индексированные цвета, 24- и 48 битные цвета RGB, и 16-битные изображения в режиме градации серого.

### **8-битные изображения с индексированным цветом**

Как и GIF, файлы формата PNG могут содержать 8-битные изображения максимум с 256 цветами. Их также можно сохранить с глубиной цвета 1, 2 и 4 бит. Такие файлы обычно называют PNG-8.

### **RGB/Truecolor (24 и 48 бит)**

В изображении формата PNG каждый канал (красный, зеленый и синий) может быть определен посредством 8- или 16-битной информации, в результате получаются 24- или 48-битные изображения RGB, соответственно. В графических программах 24-битные RGB файлы PNG идентифицируются как PNG-24. Следует отметить, что 48-битные изображения бесполезны для Всемирной паутины, и даже 24-битные изображения надо использовать с осторожностью. Поскольку сжатие происходит без потери качества, 24-битные PNG файлы почти всегда значительно большего размера, чем файл с тем же изображением в формате JPEG, сжатый с потерей качества.

### **Градации серого**

Формат PNG также может поддерживать 16-битные изображения в градациях серого — это больше, чем 65 536 оттенков серого (216), которые дают возможность черно-белым фотографиям и иллюстрациям

### Использование файлов с прогрессивным представлением JPEG на дисплеях Retina

Вообще, необязательно сохранять файл JPEG с прогрессивным представлением. Исключением из данного правила (на момент написания книги) являлись случаи, когда создавались файлы JPEG двойного размера, ориентированные на устройства с операционной системой iOS и экранами (дисплеями) Retina. В этом случае их необходимо сохранить в прогрессивном формате, чтобы обойти ограничение на размер в байтах в браузере Safari. Возможно, этот обходной путь больше не потребуется для будущих версий браузера Safari и когда дисплеи Retina станут более распространенными. Другие размышления по этому вопросу обсуждаются во врезке «Дисплеи с высокой плотностью пикселов».

включать огромное количество тонкостей и деталей, хотя этот формат и не подходит для Всемирной паутины.

### Прозрачность

Формат PNG может содержать прозрачные области, которые позволяют видеть фоновое изображение. Преимущество, которым обладает PNG по отношению к GIF, заключается в его способности содержать множественные уровни прозрачности, обычно их называют *прозрачность альфа-канала* или просто *альфа*.

Рис. 19.11 демонстрирует одно и то же изображение в формате PNG на фоне двух разных изображений. Оранжевый круг полностью непрозрачный, но тень содержит несколько уровней прозрачности, начиная от практически непрозрачного до практически 100%-прозрачного. Многоуровневая прозрачность, содержащаяся в изображении формата PNG, позволяет тени плавно сливаться с любым фоном. Детальная информация о прозрачности формата PNG будет представлена далее в разделе «Работа с прозрачностью».

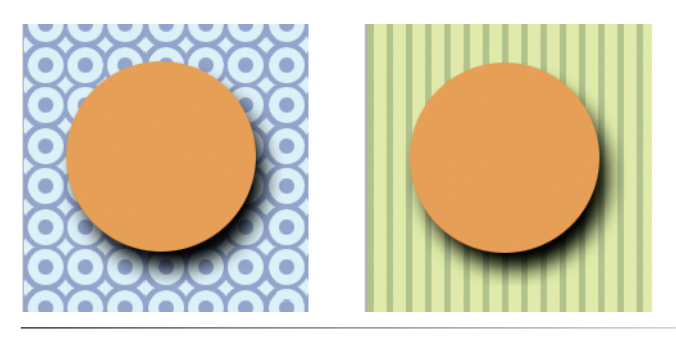

*Рис. 19.11. Прозрачность альфа-каналов предоставляет возможность создать многоуровневую прозрачность, как у тени вокруг оранжевого круга формата PNG*

### Чересстрочное отображение (интерлейсинг)

Формат PNG также можно настроить на *чересстрочное отображение*. Если вы выбрали эту функцию, изображение будет появляться через серию из семи шагов. В отличие от процесса вывода изображений формата GIF, которые заполняют горизонтальные ряды, изображение PNG заполняется и горизонтально, и вертикально. Эта особенность увеличивает размер файла и обычно не является необходимой, поэтому отключите чересстрочное отображение, если хотите сохранить минимальный размер.

#### Гамма-коррекция

*Гамма* относится к настройке яркости монитора. Поскольку настройки гаммы различаются в зависимости от платформы, графика, которую

вы создаете, для конечного потребителя может выглядеть не такой, как вы хотели. Изображениям PNG можно присвоить информацию о настройках гаммы среды, в которой они были созданы. Затем программы интерпретируют эту информацию, отображая рисунок в формате PNG с соответствующей коррекцией. Когда это выполнено на сторонах разработчика и потребителя, изображение формата PNG сохраняет должную яркость и насыщенность цвета. К сожалению, на момент написания этой книги, ланная функция в реальности не работала так. как залумано. Браузер Internet Explorer (все версии) отображал гамму некорректно, а файлы в формате PNG в итоге оказывались темнее. чем планировалось. Редактор Photoshop, начиная с версии CS3, перестал включать информацию о гамме в файлы PNG. Помните, что может оказаться нелегко полобрать файл PNG, сочетающийся с цветом фона в некоторых браузерах, даже если значения RGB будут одинаковые. Решение - слелать края изображения в формате PNG прозрачными. чтобы фон просматривался сквозь них, или использовать формат GIF.

### Встроенный текст

Формат PNG также дает возможность хранить текстовые данные. Это полезно для перманентного присоединения текста к рисунку, например сведений об авторских правах или описания того, что находится на изображении. Единственные инструменты, которые размещают текстовые аннотации в файлах формата PNG - это программы Corel PaintShop Рго и GIMP. В идеале, метаинформация в файле формата PNG может быть доступна по щелчку правой кнопкой мыши по изображению в браузере, но данная функция внедрена еще не во всех современных браузерах.

### Когда использовать PNG

Формат PNG предлагает много мощных функций, но соревнование между форматами для графических изображений практически всегда сводится к вопросу о размере файла. Для изображений, которые сохраняются в формате GIF, 8-битный PNG является лучшей альтернативой. Вы можете обнаружить, что изображение PNG имеет меньший размер, чем тот же файл в формате GIF, но это зависит от того, насколько эффективно ваша программа по обработке изображений использует алгоритм сжатия PNG.

Хотя формат PNG и поддерживает изображения с 24-битным цветом, его алгоритм сжатия без потерь практически всегда в результате приводит к значительно большему размеру файла, чем при сжатии JPEG, применяемому к тому же самому изображению. Для Всемирной паутины формат JPEG остается лучшим выбором в отношении фотографий и изображений с непрерывным спектром тонов.

Исключением из правила «побеждает самый маленький файл» является тот случай, когда вы хотите воспользоваться преимуществом многоуровневой прозрачности. В этом случае формат PNG является

### **ПРИМЕЧАНИЕ**

Если вы предпочитаете формат PNG и обязательно требуете хорошего качества, можете удалить из файла информацию о гамме (gAMA) с помощью такой программы, как PNGcrush, о чем подробно рассказывается в статье Трэвора Морриса (morris-photographics. com/photoshop/articles/pnggamma.html).

### **Работа в режиме RGB**

Независимо от итогового формата файла вы всегда должны редактировать изображения в режиме RGB (подойдет и режим градации серого для черно-белых изображений). Чтобы проверить режим цвета изображения в программе Photoshop, раскройте меню Изображение ⇒ Режим  $(Image \Rightarrow Mode)$  и убедитесь. что установлен флажок RGB.

Файлы JPFG и PNG-24 напрямую сжимают изображения в цвета RGB. Если вы сохраняете файл в формате GIF или PNG-8, то изображение формата RGB должно быть конвертировано в режим индексированных цветов - либо вручную, либо как часть процесса, выполняемого посрелством команд Сохранить для Web и устройств (Save for Web) или Экспортировать (Export).

Если вам нужно отредактировать существующее изображение формата GIF или PNG-8, вы должны конвертировать изображение в режим RGB перед тем, как вносить какую-либо правку. Это дает возможность использовать при работе с изображением цвета полного спектра RGB.

Если вы меняете размер оригинального изображения с индексированными цветами, то получите плохой результат. поскольку новое изображение будет ограничено существующей цветовой таблицы.

Если у вас есть опыт создания изображений для печати, вы могли привыкнуть работать в режиме СМҮК (цвета при печати состоят из чернил голубого, пурпурного, желтого и черного цвета (Cyan, Magenta, Yellow, blacK). Он не подходит для Всемирной паутины, поэтому прежде чем начать редактирование, следует конвертировать изображение в режим RGB.

единственным выбором и стоит того, чтобы размер файла немного увеличился.

В следующем разделе мы детально рассмотрим вопрос выбора наиболее подходящего графического формата для вашего проекта.

### Выбор подходящего формата изображений

Важным моментом при создании качественных и быстро загружающихся графических изображений для Всемирной паутины является выбор правильного формата. Табл. 19.1 содержит всю необходимую информацию для его осуществления.

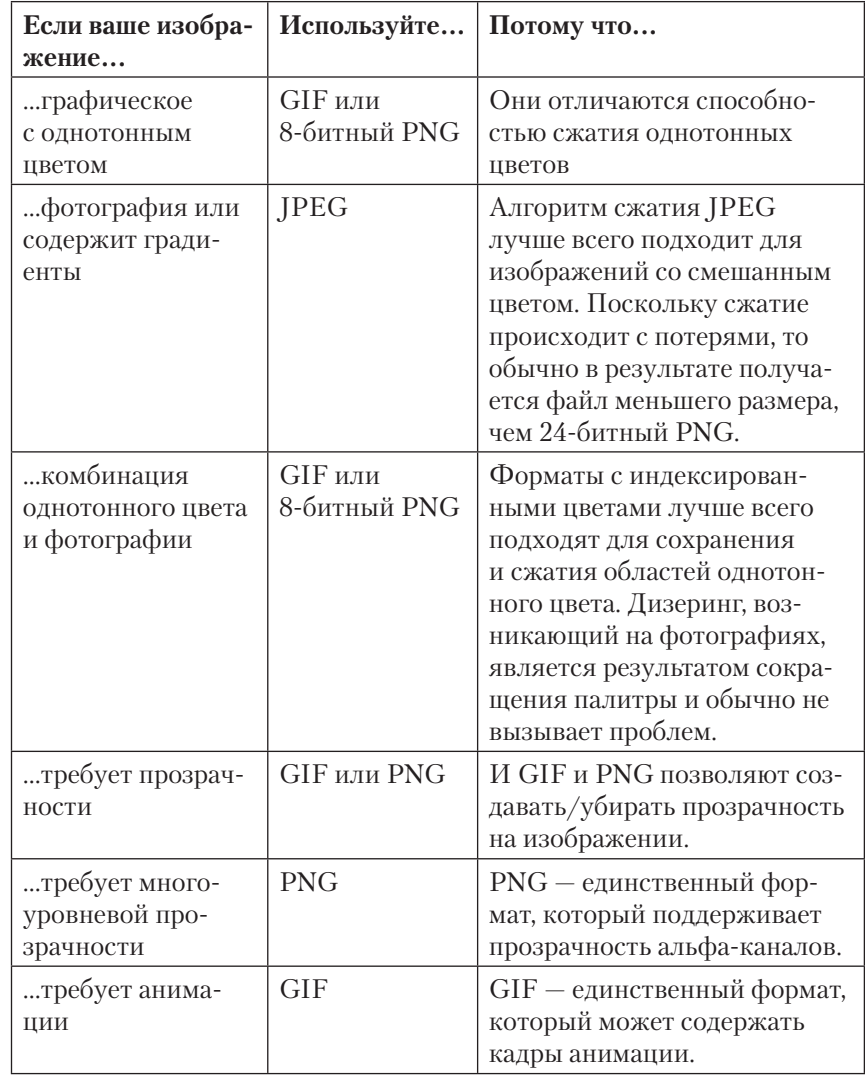

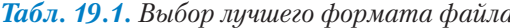

### Сохранение изображений в выбранном вами формате

Практически каждая современная программа для обработки графики позволяет сохранять изображения в формате GIF, JPEG и PNG, но некоторые предоставляют больше возможностей, чем другие. Если вы используете программу Photoshop, Fireworks или PaintShop Pro, не забудьте воспользоваться специальными инструментами для сохранения веб-графики

Начните с изображения RGB, имеющего наилучшее качество — никогда не знаешь, в каких еще ситуациях потребуется его использовать. После обработки изображения (изменения размера, кадрирования, коррекции цветов и т. д.), сохраните его в полном размере, чтобы у вас точно был хороший оригинал. Затем можно изменить размер изображения, слелав его подходящим для веб-страницы. Фактически, сегодня принято создавать несколько изображений, ориентированных на разные размеры устройства, что является веской причиной для сохранения чистого, качественного оригинала. Закончив настройку размера (я расскажу о методах его изменения далее в этой главе), следуйте представленным ниже инструкциям по сохранению файлов в форматах GIF, **IPEG или PNG.** 

### **Adobe Photoshop**

Откройте в программе Photoshop диалоговое окно Сохранить для Web и устройств (Save for Web & Devices) Файл  $\Rightarrow$  Сохранить для **Web и устройств** (File ⇒ Save for Web & Devices) (рис. 19.12) и выберите один из форматов из раскрывающегося списка. Когда вы сделаете это, на панели ниже отобразятся настройки, соответствующие данному формату. Диалоговое окно Сохранить для Web и устройств (Save for Web & Devices) также показывает предварительный вид итоговых изображений и их размер. Вы можете сравнить изображения с различными настройками, например в формате GIF и в формате PNG-8, разместив их рядом. Как только вы выбрали тип файла и определили его настройки, нажмите кнопку Сохранить (Save) и присвойте файлу имя.

Мы снова встретимся с диалоговым окном Сохранить для Web **и устройств** (Save for Web & Devices) позже в этой главе, когда будем менять размер изображений и работать с прозрачностью. Оно также встретится в главе 20, где мы обсудим различные настройки, относящиеся к оптимизации.

### **Adobe Fireworks**

После того как вы открыли изображение и выбрали режим предварительного просмотра, можете выбрать тип файла на панели Опти**мизировать** (Optimize) (рис. 19.13). Когда закончите с настройками. выберите команду Экспорт (Export) в меню Файл (File) и присвойте графическому изображению имя.

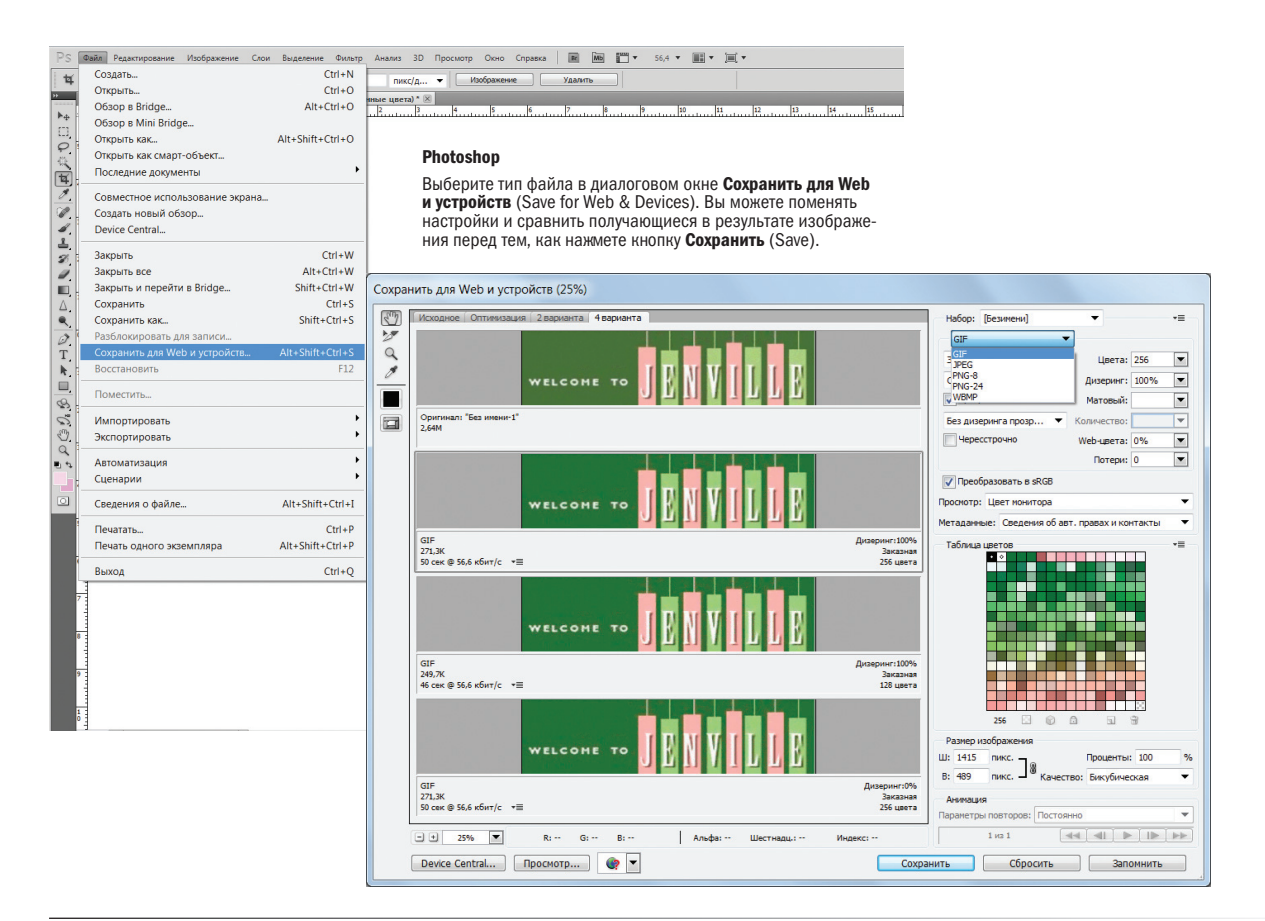

*Рис. 19.12. Выбирать тип файла в программе Photoshop удобнее всего с помощью диалогового окна Сохранить для Web и устройств*

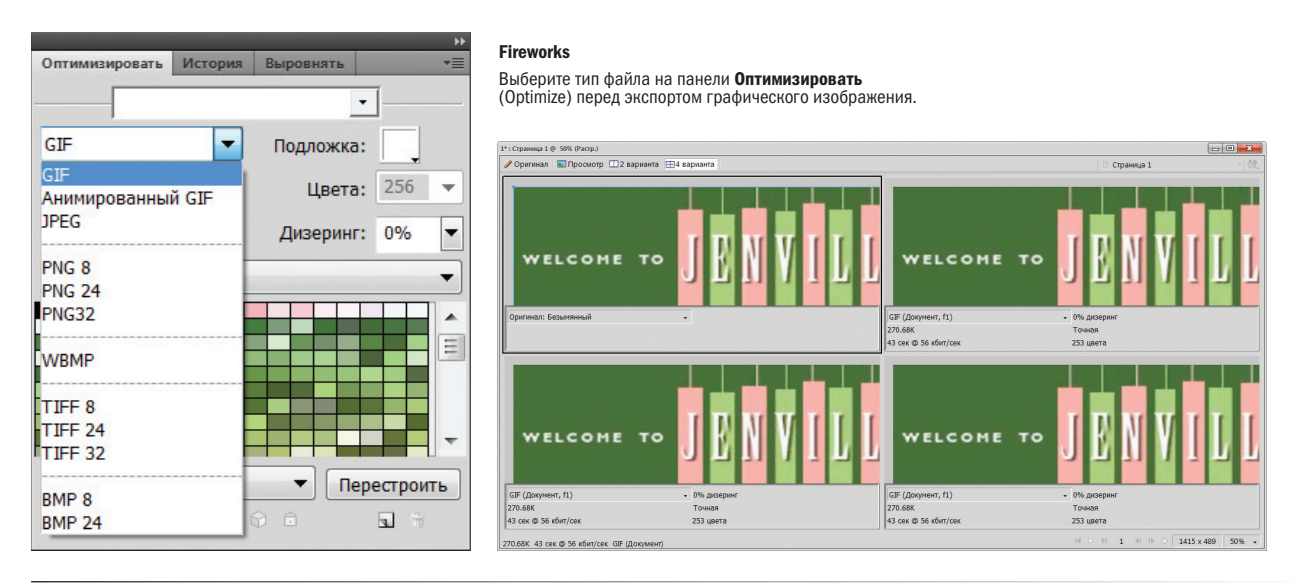

*Рис. 19.13. Выбор типа файла на панели Оптимизировать программы Fireworks*

### **PaintShop Pro**

Команды **Оптимизатор GIF** (GIF Optimizer), **Оптимизатор JPEG** (JPEG Optimizer) и **Оптимизатор PNG** (PNG Optimizer) находятся в меню **Файл** ⇒ **Экспорт** (File ⇒ Export). Каждая открывает диалоговое окно с настройками для соответствующего типа файла и предварительным просмотром сжатого изображения. Вкладка **Цвета** (Colors) диалогового окна **Оптимизатор GIF** (GIF Optimizer) показана на рис. 19.14. Когда вы выполните все настройки, нажмите **OK**. Обратите внимание, что вам нужно выбрать тип вашего файла до того, как вы получите доступ к настройкам, и нет способа сравнить предварительный вид изображений различного типа, как это возможно в программах Photoshop и Fireworks.

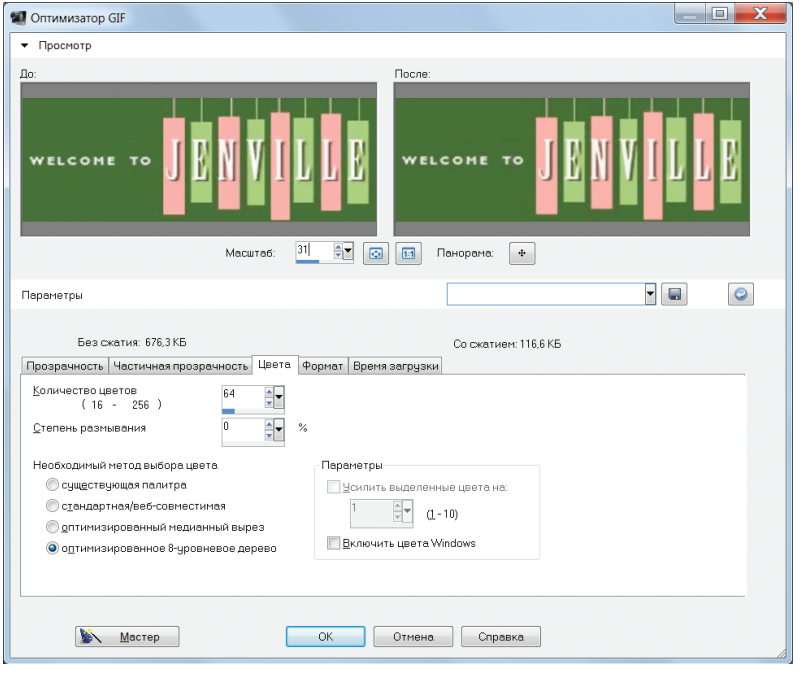

*Рис. 19.14. Инструмент оптимизации изображений в программе Corel PaintShop Pro*

### Размер и разрешение изображения

Изображения формата GIF, JPEG и PNG объединяет то, что все они являются *битовыми* изображениями (также называемыми *растровыми*). При увеличении растрового изображения вы можете увидеть, что оно похоже на мозаику, состоящую из большого количества *пикселов* (крошечных квадратов одного цвета). Это отличает их от *векторной* графики, которая состоит из плавных линий и заполненных областей и полностью основана на математических формулах. Рис. 19.15 демонстрирует разницу между растровой и векторной графикой.

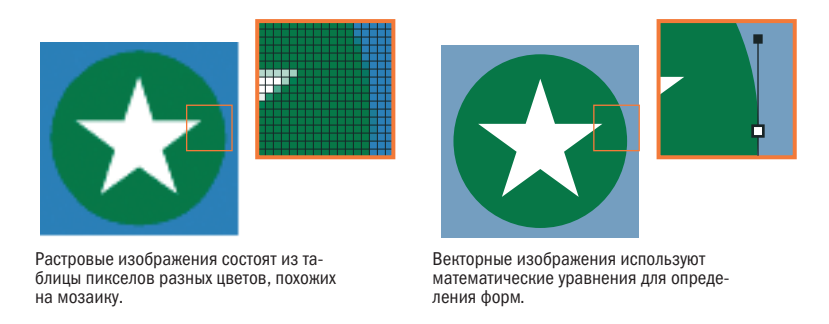

*Рис. 19.15. Растровая и векторная графика*

### Прощайте, дюймы, здравствуйте, пикселы!

Если вы использовали растровые изображения для печати или для Всемирной паутины, вам может быть уже знаком термин *разрешение* — количество пикселов на дюйм. В мире печати разрешения изображения, равные 300 и 600 пикселов на дюйм (*ppi*), являются наиболее распространенными.

Однако во Всемирной паутине понятие дюймов неуместно. И хотя я могу создавать изображение с разрешением 72 пиксела на дюйм, вряд ли при отображении оно будет размером точно один дюйм (рис. 19.16). Фактически с появлением экранов с высокой плотностью пикселов, таких, как дисплеи Retina, даже понятие «дюйма» стало гораздо более запутанным, о чем говорится в следующем разделе «Пиксельное безумие» и во врезке «Дисплеи с высокой плотностью пикселов».

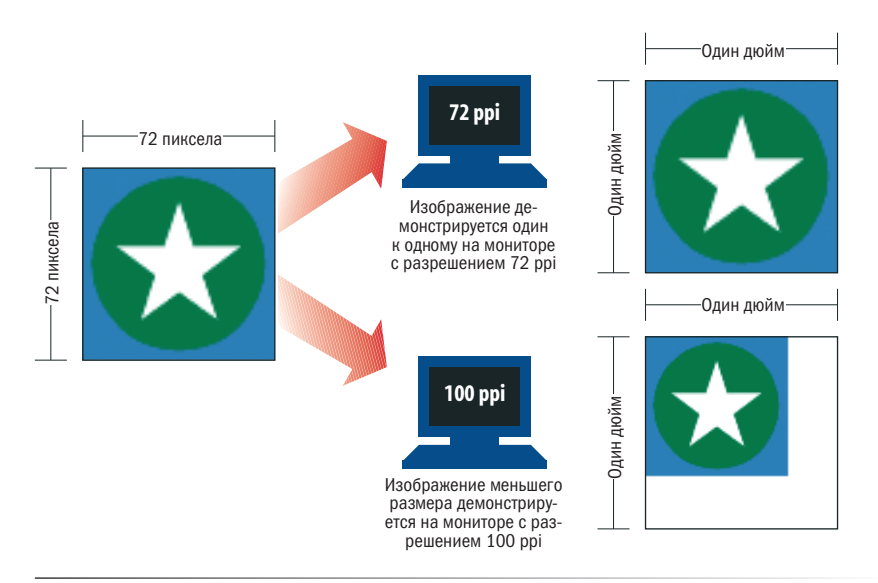

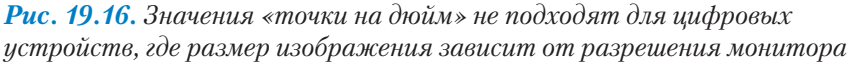

Если мы отбрасываем дюймы, то придется отбросить и пикселы на дюйм. Единственное, что мы знаем наверняка, что изображение на рис. 19.16 составляет 72 пиксела по диагонали, и он будет в два раза шире графического объекта, который состоит из 36 пикселов по диагонали. Веб-дизайнеры измеряют свои изображения по общему количеству пикселов, поэтому технически разрешение изображения не имеет смысла.

Однако при этом большинство знакомых мне дизайнеров создают изображения с разрешением 72ppi, чтобы они были приблизительно нужного размера. Я обнаружила, что, когда я создаю изображения с таким разрешением и просматриваю их в программе Photoshop в масштабе 100%, они сохраняют свои пропорции друг относительно друга и отображаются примерно такого же размера, как на экране настольного компьютера. Разрешение 72ppi также замечательно подходит в качестве первоначального при создании изображений для дисплеев с высокой плотностью пикселов (таких, как Retina) — просто увеличьте размеры в пикселах в два раза.

### Пиксельное безумие

Не так давно мы могли рассчитывать, что пикселы в изображении будут один к одному совпадать с аппаратными пикселами монитора компьютера. По большей части это все еще верно, но технологические достижения уже нарушают данное правило.

Во-первых, многие браузеры теперь автоматически масштабируют большие изображения, чтобы они поместились внутри окна, независимо от его размеров, и позволяют пользователям увеличивать вебстраницы так, что пропорция 1:1 при отображении теряется. Кроме того, масштаб изображений явно уменьшается, чтобы они поместились на экранах маленьких портативных устройств.

Производители делают разрешение экрана все выше и выше. В результате фактические аппаратные пикселы становятся настолько малы, что, если изображения и текст будут отображаться в масштабе 1:1, они окажутся крошечными и неразборчивыми. Чтобы компенсировать это, устройства используют единицу измерения под названием *референсные пикселы* , которым соответствуют пикселы в изображениях, тексте и правилах CSS. На дисплеях Retina новых моделей устройств iPhone, iPad и MacBook Pro ширина референсного пиксела равна двум аппаратным. На некоторых планшетах под управлением операционной системы Android референсный пиксел составляет 1,5 аппаратного. Это выводит нашу работу как веб-дизайнеров на новый уровень сложности (см. врезку «Дисплеи с высокой плотностью пикселов»).

### Точки на дюйм

Поскольку графические изображения для Всемирной паутины существуют только на экране, правильно измерять их разрешение в *пикселах на дюйм* (*ppi*).

Когда дело доходит до печати, устройства и печатные страницы измеряются *точками на дюйм* (*dpi*), которые описывают количество напечатанных точек на каждый дюйм изображения. Значение dpi изображения может как соответствовать, так и отличаться от значения ppi.

В ходе своей работы вы можете встретить употребление терминов dpi и ppi как синонимов (хотя это не верно). Важно понимать разницу.

#### ПРИМЕЧАНИЕ

Для получения более подробной информации я рекомендую прочитать статью «A Pixel Identity Crisis» Скотта Келлума (www. alistapart.com/articles/a-pixelidentitycrisis/).

### Дисплеи с высокой плотностью пикселов

Представьте себе устройство, для реализации потенциала которого в полной мере требуются огромные изображения, но доступ к ним оно может получать через медленное 3G-соединение. Именно так произошло с iPad 3, выпущенным весной 2012 года. Данная модель iPad щеголяет экраном Retina с разрешением 2048 ×1536 — это колоссальные 3,1 млн пикселов или около того. Вскоре после этого был выпущен компьютер MacBook Pro с дисплеем Retina с разрешением 2800 ×1800, и я уверена, что тенденция использования экранов с высокой плотностью пикселов только набирает обороты.

Это нравится потребителям, потому что изображения получаются такие же четкие и точные, как при печати. Но новый монитор Retina временно сразил нас, вебразработчиков, наповал. Обычные изображения на мониторах Retina выглядят нечеткими и несколько пикселизированными. Чтобы заставить изображение выглядеть четко, вам придется в два раза увеличить его размеры и позволить браузеру уменьшить их до запланированных макетом. На рис. 19.17 стандартное изображение сравнивается с тем же, но вдвое большим, созданным специально для монитора Retina.

К сожалению, когда вы увеличиваете размеры вебизображения в два раза, вы в конечном итоге получаете в четыре раза больше пикселов и увеличенный в четыре раза размер файла. А как мы знаем, в Интернете производительность решает все. Устройства с экранами с высокой плотностью пикселов могут лучше отображать изображения с высоким разрешением, но это не значит, что сети волшебным образом стали работать быстрее, чтобы их передавать.

Итак, что делать? Честно говоря, мы все еще продумываем стратегии, помогающие справиться с неизбежным натиском устройств с высоким разрешением. Указание требований к сайтам при высоком разрешении станет еще одним аспектом работы веб-дизайнеров. Ниже приведены несколько моментов, которые следует учитывать:

- Удвоение размеров изображений заставляет их выглядеть четко при высоком разрешении, как показано на рис. 19.17.
- Браузер Safari корпорации Apple, имеет ограничение на то, сколько мегабайт изображения в формате JPEG он может отображать на странице. Для файлов, размер которых более 2 мегапикселов (2,1 млн пикселов), он автоматически снижает разрешение изображения и четкость теряется. Чтобы обойти ограничение Safari для файлов JPEG,

сохраните изображение в прогрессивном формате JPEG.

- Необязательно, чтобы все изображения были огромного размера. Подумайте об увеличении в два раза только для наиболее важных изображений на странице. К ним может относиться одна картинка, задающая настроение, ваш логотип или фотографии товаров, где важны такие детали, как текстура ткани.
- Допустимо использовать медиазапросы CSS, чтобы проверить, имеет ли устройство экран с высокой плотностью пикселов, и предоставить достаточно крупные изображения только в этом случае, не позволяя небольшим устройствам получать неоправданно крупные изображения. Вы также можете использовать JavaScript, чтобы заменить стандартное изображение увеличенным в два раза.
- К сожалению, знание о том, что у пользователя есть устройство с дисплеем Retina или другим экраном с высокой плотностью пикселов, не сообщит вам ничего о скорости соединения, так что вы рискуете отправить гигантское изображение посредством медленного соединения, которое не позволит быстро отобразить картинку. Стратегии для определения текущей скорости соединения пользователя находятся в стадии разработки и выходят за рамки этой главы, посвященной изображениям. Поскольку эти технологии быстро развиваются, я рекомендую вам самим поискать во Всемирной паутине последние идеи.

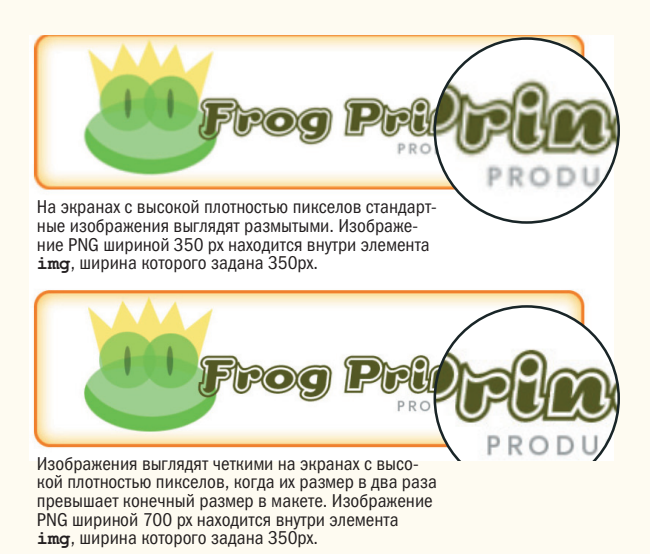

*Рис. 19.17. Обычные веб-изображения выглядят немного пикселизированными на дисплее Retina планшета iPad*

### Изменение размера изображения

Поскольку исходные изображения не подходят для Всемирной паутины, уменьшение их размера занимает большую часть времени, которое я трачу на создание графики, так что это хороший базовый навык, который непременно нужно приобрести.

В упражнении 19.1 я покажу вам легкий способ изменения размера изображения, который можно использовать в программе Photoshop посредством команды **Сохранить для Web** (Save for Web). С помощью этого метода меняется размер экспортируемых графических изображений, а оригинал остается без изменений. Это упрощает сохранение копий одного и того же изображения нескольких размеров для различных устройств. Для других программ (или если вы хотите лучше контролировать итоговое качество изображения), см. выноску «Использование диалогового окна Размер изображения», следующую за этим упражнением.

#### УПРАЖНЕНИЕ 19.1. УМЕНЬШЕНИЕ РАЗМЕРА ИЗОБРАЖЕНИЯ В ПРОГРАММЕ **PHOTOSHOP**

В этом упражнении мы возьмем фотографию высокого разрешения и изменим ее размер так, чтобы она подходила под размер веб-страницы. Исходное изображение *ninja.tif* доступно в материалах для этой главы на диске, прилагающемся к книге.

Откройте файл *ninja.tif* в программе Photoshop. Выделите все пикселы в изображении с помощью команды Выделить  $\Rightarrow$  Bce (Select  $\Rightarrow$  All), а затем проверьте размеры в пикселах на панели Информация (Info) или в диалоговом окне Размер изображения (Image Size) (рис. 19.18 (). Если панель Информация (Info) не открывается, выберите команду меню Окно ⇒ Информация (Window ⇒ Info). Если размеры указаны в дюймах или других единицах измерения, поменяйте их на пикселы, применив команду меню Редактирование ⇒ Установки ⇒ Единицы измерения и линейки (Edit  $\Rightarrow$  Preferences  $\Rightarrow$  Units & Rulers). Размер нашего изображения ниндзя 1600×1600 пикселов, оно слишком велико для вебстраницы. Представим, что для этого примера отведено пространство 400 × 400 пикселов в макете страницы.

Теперь мы изменим размер изображения и сразу же сохраним в формате JPEG. Выберите команду меню Файл  $\Rightarrow$  Сохранить для Web (File  $\Rightarrow$  Save for Web). В раскрывающемся списке Формат (Formats) выберите пункт JPEG (6). Установленные по умолчанию значения Высокое (High) и 60 в настройках хорошо подходят для этого примера.

С помощью группы элементов управления Размер изображения (Image Size) в нижней части диалогового окна (В) введите размеры, которые вы хотите присвоить итоговому изображению JPEG после сохранения, в данном случае 400 пикселов. При активном режиме Сохранить пропорции (Сonstrain Proportions) (значок цепи), высота меняется автоматически, когда вы вводите новое значение ширины.

Далее выберите значение в раскрывающемся списке Качество (Quality) (<sup>•</sup>). При уменьшении размера лучший результат обеспечат варианты Бикубическая (Bicubic) или Бикубическая четче (Bicubic Sharper).

#### ПРИМЕЧАНИЕ

Если у вас нет программы Photoshop, вы можете загрузить бесплатную демонстрационную версию на странице **creative.** adobe.com/products/photoshop. Вы увидите изображение с измененным размером на вкладке Оптимизация (Optimized) (выберите вкладку, если этого не произошло автоматически).

Нажмите кнопку Сохранить (Save) (4), присвойте файлу имя и выберите папку, куда хотите его поместить. Когда диалоговое окно Сохранить для Web и устройств (Save for Web) закроется, вы увидите, что исходный файл ninja.tif остался неизменным, так что вы можете подобным образом создать дополнительные изображения различных размеров. При сохранении файла сохраняются последние настройки экспорта.

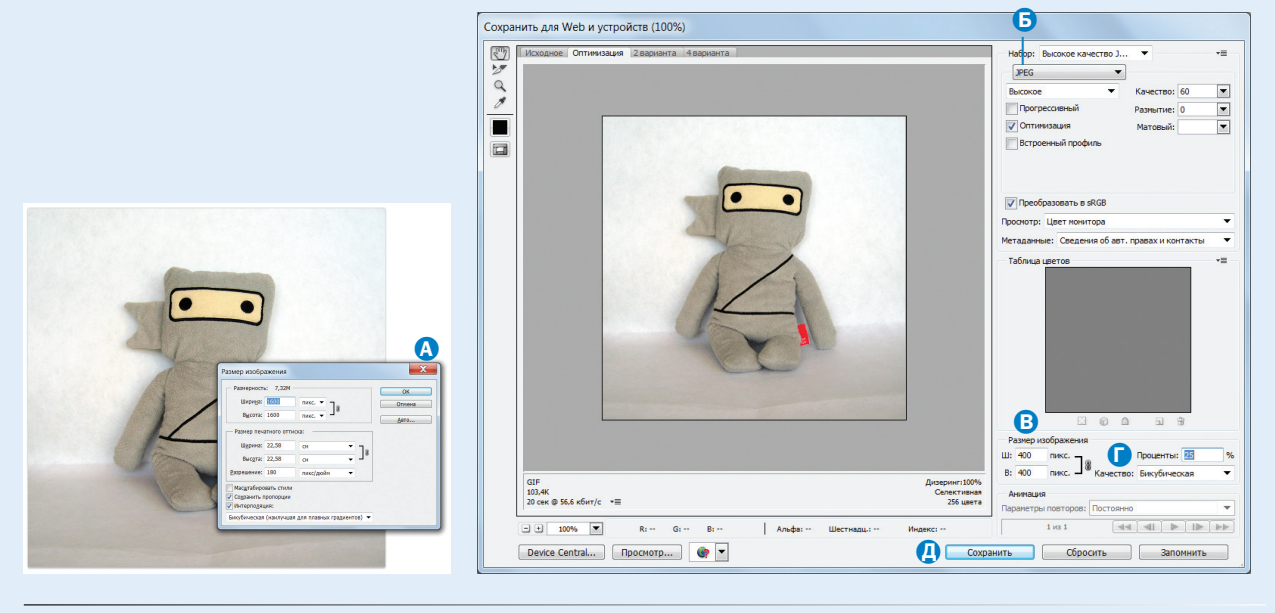

Выделив изображение целиком, проверьте его высоту и ширину на панели Информация.

Рис. 19.18. Использование диалогового окна Сохранить для Web и устройств для изменения размера изображения

### Работа с прозрачностью

Форматы GIF и PNG предоставляют возможность сделать некоторые области изображения прозрачными, позволяя фоновому цвету просвечивать насквозь. В этом разделе мы подробно рассмотрим приемы работы с прозрачными областями, включая советы о том, как их создать.

Существует два типа прозрачности. При бинарной прозрачности пикселы либо полностью прозрачные, либо полностью непрозрачные, это как переключатель. Файлы как формата GIF, так и формата PNG, поддерживают бинарную прозрачность.

При альфа-прозрачности (или альфа-каналах) пикселы могут быть полностью прозрачными, полностью непрозрачными или находиться на одном из 254 уровней прозрачности (всего 256 уровней). Только формат PNG поддерживает альфа-прозрачность. Преимущество таких

### Использование диалогового окна Размер изображения

Недостатком метода, продемонстрированного в упражнении 19.1, является то, что вы теряете контроль над качеством изображения. Если вы (как и я) хотите контролировать качество, то можете также предпочесть изменять размеры изображений в диалоговом окне Размер изображения (Image Size) (рис. 19.19). В программе Fireworks команда Изменение  $\Rightarrow$  Холст $\Rightarrow$  Размер изображения (Modify  $\Rightarrow$  Canvas...  $\Rightarrow$  Image Size) предоставляет сходный набор функций.

Убедитесь, что установлены флажки Интерполяция (Resample Image) и Сохранить пропорции (Constrain Proportions), выберите в раскрывающемся списке настроек качества пункт Бикубическая (Bicubic) или Бикубическая, четче (Bicubic Sharper). Как мы уже говорили ранее, для веб-графики разрешение не важно.

Затем введите желаемые конечные параметры в пикселах в верхней части окна и нажмите кнопку ОК. Двойной щелчок мыши по инструменту масштабирования (увеличительное стекло, не показано) показывает изображение, размер которого был изменен в масштабе 100%.

Теперь вы можете применить фильтры усиления резкости и другие эффекты, а также использовать команду Сохранить для Web (Save for Web), чтобы сохранить изображение в формате, подходящем для Всемирной паутины.

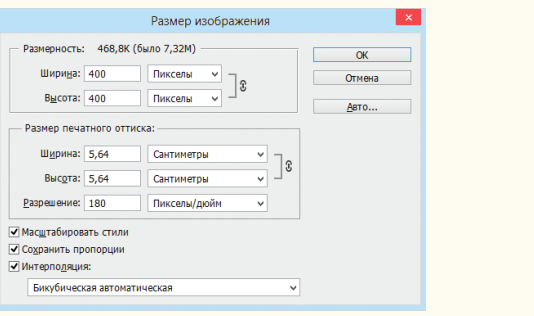

### Рис. 19.19. Диалоговое окно Размер изображения программы Photoshop

Я считаю, что такой способ изменения размера очень больших изображений помогает сохранить качество. Сначала я меняю размер до среднего значения и применяю фильтр усиления резкости. Затем меняю размер до его финального значения и снова усиливаю резкость. Это нельзя сделать посредством команды Сохранить для Web (Save for Web).

### **ПРЕДУПРЕЖДЕНИЕ**

Помните, что настройки в диалоговом окне Размер изображения (Image Size) меняют размер оригинального изображения. Не сохраняйте его с тем же именем, иначе вы потеряете исходную версию высокого качества!

изображений PNG заключается в том, что они сливаются воедино с любым фоновым цветом или рисунком, как показано на рис. 19.11.

В этом разделе вы узнаете о том, как работает каждый тип прозрачности, а также узнаете, как сделать в программе Photoshop изображение с прозрачными областями.

### Как работает бинарная прозрачность

Помните, что цвета пикселов для файлов формата GIF и PNG-8 хранятся в индексированной таблице цветов? Прозрачность - это просто отдельный цвет, занимающий позицию в ней. Рис. 19.20 демонстрирует таблицу цветов в программе Photoshop для простого прозрачного файла формата GIF.

Слоты в пветовой таблице, которые создают прозрачность, обозначены шахматным узором. Пикселы, которые соответствуют этим позициям, автоматически будут полностью прозрачными во время демонстрации изображения в браузере. Обратите внимание, что только один слот прозрачный, все остальные цвета пикселов - нет.

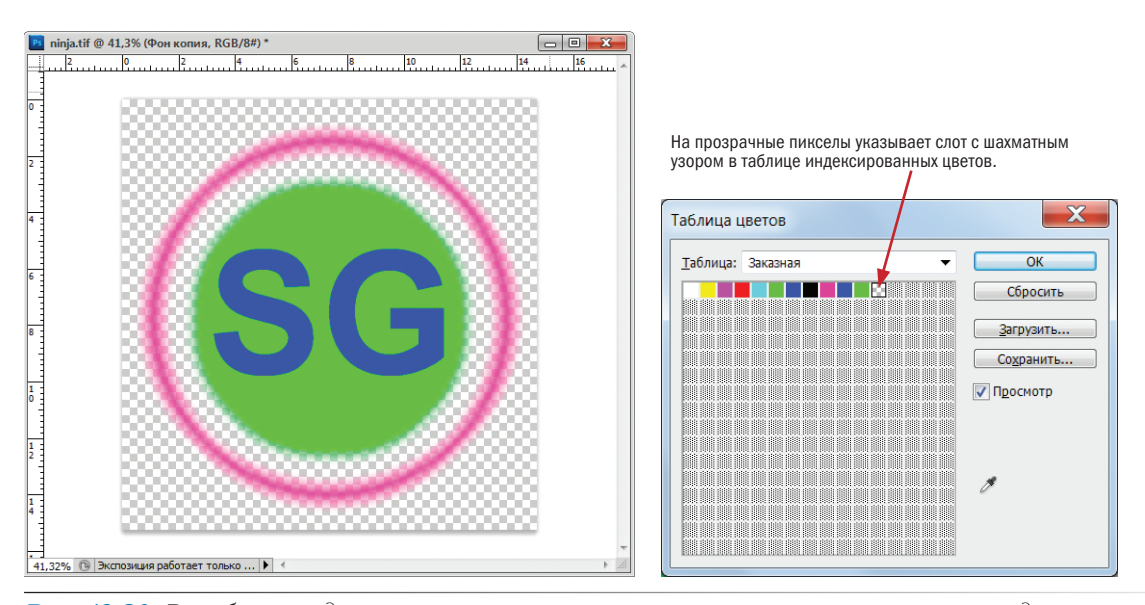

*Рис. 19.20. В таблице индексированных цветов прозрачность выступает в роли отдельного цвета*

### Как работает альфа-прозрачность

Изображения в режиме RGB, такие как JPEG и PNG-24, содержат цвета в отдельных каналах, один для красного, один для зеленого и один для синего. Файлы формата PNG-24 имеют еще один, добавочный, который называется альфа-канал, он служит для хранения информации о прозрачности. В этом канале каждый пиксел может демонстрировать одно из 256 значений, которое соответствует 256 уровням прозрачности при отображении графического файла.

Черные области в альфа-канале отвечают за прозрачные области в изображении; белые —за непрозрачные; а серые — за разные уровни прозрачности между ними (рис. 19.21).

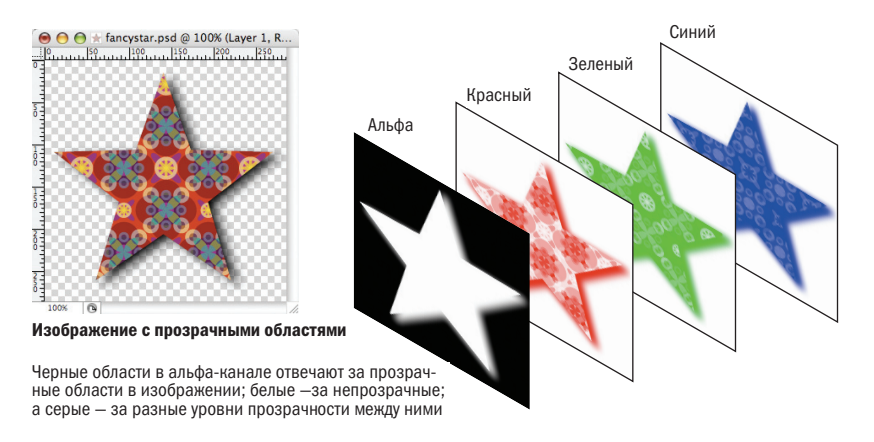

*Рис. 19.21. Информация о прозрачности хранится как отдельный (альфа) канал в 24-битном файле формата PNG*

### Создание прозрачных файлов в форматах **GIF и PNG**

Самый простой способ сделать области изображения прозрачными создать их такими изначально и сохранить в формате GIF или PNG. Еще раз отмечу, что команда **Сохранить для Web** (Save for Web) или панель **Оптимизировать** (Optimize) в программе Fireworks для данной цели являются наиболее совершенными инструментами.

Можно добавить прозрачные области в непрозрачном изображении со свеленными вместе слоями, но может оказаться сложным лобиться бесшовного сочетания с фоном. Я рассмотрю процесс создания прозрачных областей в существующем изображении позже в этом разделе.

Но сначала выполните упражнение 19.2, которое демонстрирует приемы сохранения прозрачных областей, позволяющие гарантированно получить хорошее сочетание с фоном, используя диалоговое окно **Сохранить для Web** (Save for Web) программы Photoshop. Здесь я привела несколько новых концепций, так что даже если вы не выполните упражнение, я рекомендую вам его прочитать, в частности шаги 5, 6 и 7.

#### **ПРИМЕЧАНИЕ**

Принципы и настройки, приведенные в упражнении 19.2, практически идентичны программе Fireworks, так что можно применять те же самые общие инструкнии, хотя интерфейс немного отличается.

#### УПРАЖНЕНИЕ 19.2. СОЗДАНИЕ ПРОЗРАЧНЫХ **ИЗОБРАЖЕНИЙ**

В этом упражнении мы начнем с самого начала, так что вы получите опыт создания многослойного изображения с прозрачными областями. Пример прост, но вы, безусловно, можете применить эти техники к более сложным дизайнам.

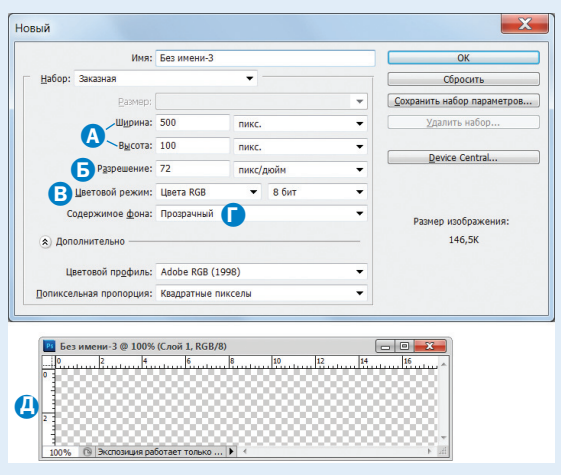

Рис. 19.22. Создание нового изображения с прозрачным фоном

- 1. Откройте программу Photoshop и создайте новый файл, выбрав команду меню Файл ⇒ Новый (File ⇒ New). Есть несколько настроек в диалоговом окне Новый (New) (рис. 19.22), которые дадут вам правильное направление при создании графических изображений для Всемирной паутины.
	- Создайте новое изображение шириной 500 пикселов и высотой 100 пикселов для соответствия примеру в этом упражнении (А).
	- Установите разрешение 72 пикс/дюйм (6). именно такое я устанавливаю при создании веб-изображений (хотя, как вы узнали, на самом деле это не имеет значения).
	- Убедитесь, что выбран 8-битный цветовой режим RGB (**B**).
	- Наконец, что самое важное в этом упражнении, выберите значение Прозрачный (Transparent) в раскрывающемся списке Содержимое фона (Background Contents)  $\left( \bigcap \right)$ . Так вы созладите файл Photoshop с прозрачным фоном. Намного проще изначально создать прозрачные области в изображении, чем добавить их позднее. Прозрачные области (в этом случае, все изображение, поскольку мы еще не добавили никакой графический контент) обозначено серым шахматным рисунком $(\blacksquare)$ .
- 2. Теперь добавим немного текста и сделаем так, чтобы он отбрасывал тень (рис. 19.23).
	- Выберите инструмент **Текст** (Text)  $(3)$ и введите ваше имя. Откройте палитру Символ (Character), выбрав команду меню Окно ⇒ Символ (Window ⇒ Character) ( $\bigcirc$ ), чтобы изменить внешний вид шрифта. Выделите текст и выберите полужирный шрифт (Bold) (какой-нибудь потолще), а также установите достаточно большой размер, чтобы заполнить окно документа, как показано в примере. Откройте палитру Образцы (Swatch) и используйте цветовую палитру, чтобы выбрать цвет для текста, который не должен быть слишком светлым и темным.
	- Затем нужно добавить к тексту мягкую тень. Откройте палитру Слои (Layers) (3), выбрав команду меню Окно ⇒ Слои (Window ⇒ Layers). В списке вы увидите слой, содержащий текст. Добавьте тень, нажав кнопку Стиль слоя (на ней изображены буквы *fx*) в нижней части палитры и выбрав пункт Тень (Drop Shadow) (<sup>1</sup>). В появившемся диалоговом окне стилей слоя (<sup>3</sup>) вы можете поэкспериментировать с настройками, но я рекомендую установить значения параметров Смещение (Distance) и Размер (Size), по меньшей мере, 5 пикселов, чтобы получить максимальный эффект. Когда вы закончите, нажмите кнопку OK.
- 3. В случае необходимости, сохраните изображение в формате PSD, чтобы поработать над слоями в дальнейшем. Я назвала файл *saveliy.psd* (используйте расширение *.psd*). Теперь у вас есть сохраненное исходное изображение, и вы готовы приступить к подготовке его версии для Всемирной паутины.
- 4. Не закрывая файл, выберите команду Сохранить для Web (Save for Web) из меню Файл (File). Перейдите в верхней части окна на вкладку 4 варианта (4-Up), чтобы сравнить оригинальное изображение с несколькими другими версиями (рис. 19.24). Обратите внимание, ваши окна предварительного просмотра будут представлены в виде таблицы.
- 5. Давайте посмотрим, как выглядит изображение в формате GIF с прозрачностью и без. Щелкните мышью по второму окну предварительного просмотра, чтобы выбрать его, потом установите тип файла GIF и выберите количество цветов 32. Теперь сбросьте и снова установите флажок Прозрачность (Transparency) (рис. 19.25).
	- Если флажок Прозрачность (Transparency) сброшен (как показано слева), для заполнения прозрачных областей в оригинальном

изображении используется значение в раскрывающемся списке Матовый цвет (Matte color). Установите матовый цвет белым, чтобы ваш рисунок соответствовал моему примеру.

• Если флажок Прозрачность (Transparency) установлен (как показано справа), шахматный фон появляется в прозрачных областях изображения, обозначая те места, где фоновый цвет или рисунок на веб-странице будет просвечивать. Если вы присмотритесь к области, на которую падает тень, вы увидите, что оттенки серого смешаны с матовым цветом. Попробуйте поменять Матовый цвет (Matte color) и посмотрите, что произойдет с тенью.

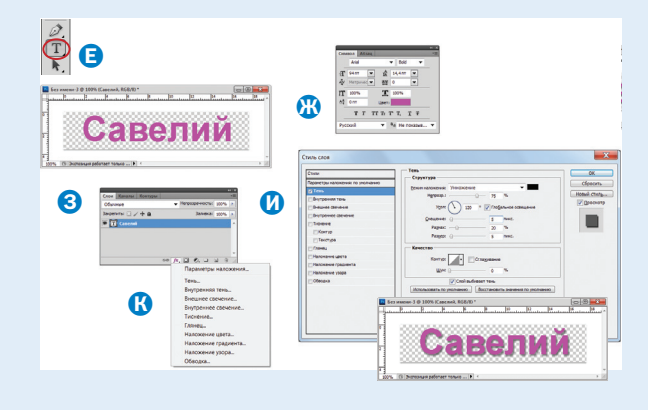

*Рис. 19.23. Добавление текста, отбрасывающего мягкую тень*

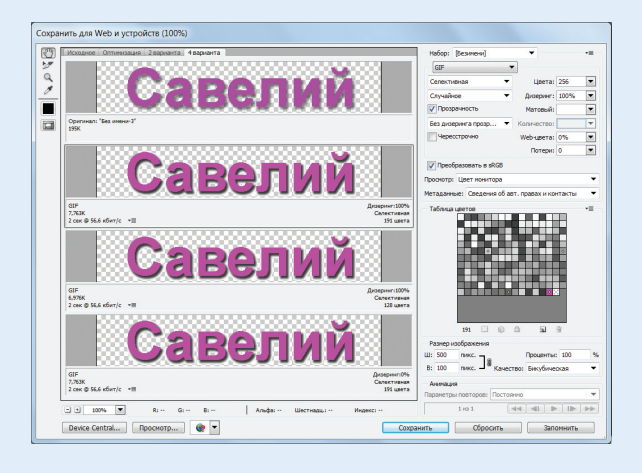

*Рис. 19.24. Вкладка 4 варианта диалогового окна Сохранить для Web позволяет сравнивать четыре различных версии одного и того же изображения*

- 6. Оставьте на некоторое время предварительный просмотр файла в формате GIF и выберите следующее окно предварительного просмотра. Выберите тип файла PNG-8 и попробуйте установить флажок Прозрачность (Transparency). Как и ожидалось, он ведет себя в точности так же, как и GIF, поскольку оба формата используют бинарную прозрачность. Предварительный вид должен выглядеть, как показано на рис. 19.25.
- 7. Теперь выберите четвертое окно предварительного просмотра, укажите формат PNG-24 и установите флажок Прозрачность (Transparency) (рис. 19.26). Если флажок не установлен (слева), матовый цвет заполняет прозрачные области оригинального изображения. Но когда Прозрачность (Transparency) включена (справа), шахматный фон смешивается с областями, занятыми тенью. То же самое будет с фоном веб-страницы. Если вы установили флажок Прозрачность (Transparency), то параметр Матовый цвет (Matte) больше не доступен, поскольку нет

необходимости указывать фоновый цвет страницы — файл формата PNG с альфа-прозрачностью сольется с чем угодно.

Обратите внимание на размер прозрачного файла PNG-24. Мой около 8 Кб, в то время как прозрачная версия формата GIF имеет размер порядка 5 Кб, а прозрачный файл формата PNG-8 получился всего лишь размером 3.3 Кб. Значительно больший размер файла — это цена, которую вы платите за универсальную альфа-прозрачность.

8. Сохраните файл формата PNG-24 с установленным флажком Прозрачность (Transparency) и назовите файл, используя расширение .png (мой называется *saveliy*.*png*). Снова откройте диалоговое окно Сохранить для Web (Save for Web) и сохраните версию изображения с прозрачностью в формате GIF (убедитесь, что установлен белый Матовый цвет (Matte)). Используйте файл с расширением .*gif*. Мы будем использовать эти графические объекты в следующем разделе.

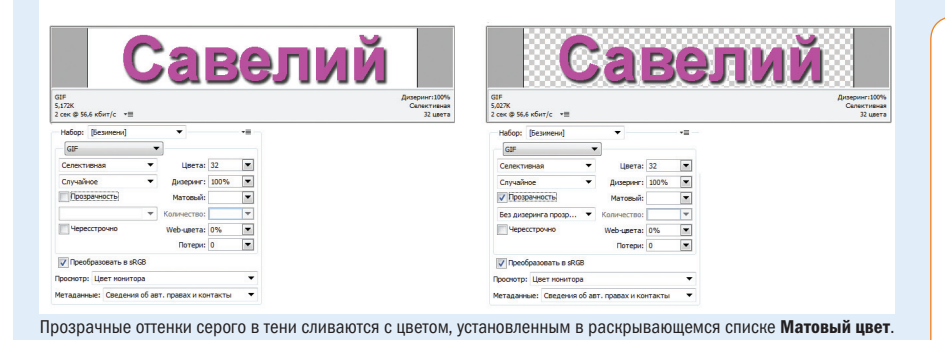

*Рис. 19.25. Предварительный вид выключенной (слева) и включенной (справа) прозрачности в файле формата GIF*

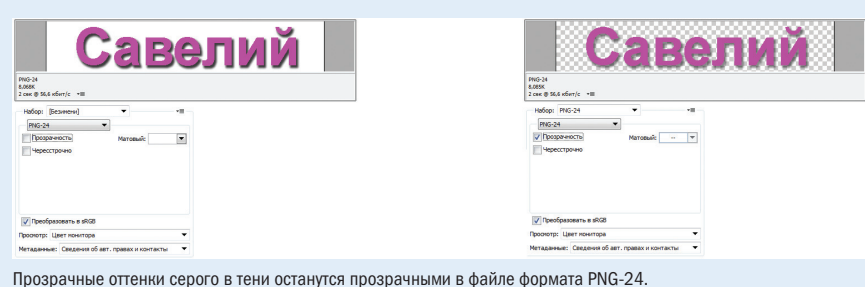

*Рис. 19.26. Предварительный вид выключенной (слева) и включенной (справа) прозрачности в файле формата PNG-24*

#### СОВЕТ ДИЗАЙНЕРА

Секрет получения прозрачного файла GIF, сливающегося с фоном, заключается в том, чтобы использовать значения RGB фонового цвета веб-страницы (или доминирующего цвета фонового изображения) при выборе оттенка в раскрывающемся списке Матовый цвет (Matte color). Если фон вашей страницы представляет собой разноцветное изображение или по каким-то другим причинам трудно подобрать сочетающийся цвет, делайте выбор в пользу матового цвета, который слегка темнее, чем преобладающий фоновый.

### Альфа-прозрачность файлов формата PNG-8

Технически различные уровни прозрачности не ограничены 24-битными файлами формата PNG. Файлы формата PNG-8 можно делать такими также. Несмотря на использование альфа-каналов, они содержат разные уровни прозрачности в многочисленных слотах таблицы индексированного цвета. В результате размер файла получается потенциально меньше, чем такое же изображение, сохраненное в формате PNG-24 с альфа-каналом.

На момент написания данной книги, только программа Fireworks позволяла создавать файлы формата PNG-8 с разными уровнями прозрачности, а браузеры плохо их поддерживали. Многие браузеры отображали их как файлы с простой бинарной прозрачностью. На данный момент это еще одна полезная черта формата PNG, которая остается практически неиспользуемой из-за нестабильной программной поддержки.

### Как избежать появления гало

Теперь, когда получены несколько графических файлов с прозрачными областями, я расскажу, как разместить их на простой веб-странице с белым фоном. Для этого откройте текстовый редактор и создайте HTMLдокумент, как показано ниже (для экономии места я пропустила часть DOCTYPE и информацию о наборе символов):

```
<h+ml><head>
<title>Пример прозрачности</title>
<style>
body {
background-color: white;
}
</style>
</head>
<body>
<p><img src="saveliy.png" alt=""></p>
<p><img src="saveliy.gif" alt=""></p>
</body>
</html>
```
Когда я открываю файл в браузере, на белом фоне графика выглядит более или менее одинаково (рис. 19.27, слева). Но если я поменяю фоновый цвет веб-страницы на сине-зеленый (**background-color: teal;**), разница между альфа- и бинарной прозрачностью становится видна очень отчетливо (справа).

#### ПРИМЕЧАНИЕ

Программа Fireworks предоставляет вам на выбор индексную или альфа-прозрачность для изображений в формате PNG-8. Подробнее об этом читайте во врезке «Альфа-прозрачность файлов формата PNG-8».

PNG-24 (Альфапрозрачность)

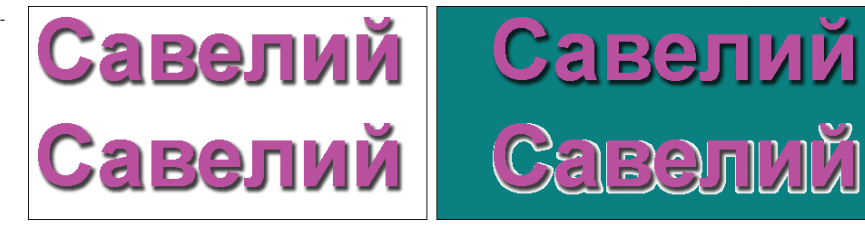

GIF (Бинарная прозрачность)

*Рис. 19.27. Разница между бинарной и альфа-прозрачностью становится очевидна, если вы меняете фоновый цвет страницы*

Когда фоновые цвета меняются, файл формата GIF больше не сочетается с фоном, в результате получается уродливая бахрома, которую обычно называют *ореол* или *гало*. Гало — это сглаженные края, которые смешались с цветом, отличающимся от фонового цвета страницы. Они являются потенциальной опасностью бинарной прозрачности, будь то формат GIF или PNG-8.

Появление гало можно предотвратить. Как вы только что видели, параметр **Матовый цвет** (Matte color) в программах Photoshop и Fireworks позволяет легко добиться того, чтобы края графического изображения сливались с целевым фоновым цветом. Если цвет фона меняется, вы можете снова экспортировать файл формата GIF в формат PNG-8 с новой настройкой в раскрывающемся списке **Матовый цвет** (Matte color). См. врезку «Альтернатива матовому цвету», чтобы узнать о том, что делать, если в вашей программе нет настроек матового цвета.

Другой вариант — сохранить изображение как файл формата PNG-24 с альфа-прозрачностью. Таким образом, вам не придется беспокоиться о фоновом цвете или орнаменте и не будет проблем, если он изменится в будущем. Однако эта альтернатива влечет за собой создание файла большего размера.

### Добавление прозрачности в изображения после сведения

Можно добавить прозрачные области в изображение и после того, как вы сохранили его в формате GIF или PNG и объединили слои. Изображение GIF с желтым кругом на фиолетовом фоне, показанное на рис. 19.27, хорошо сливается со сплошным фиолетовым фоном, но будет квадратным, если фон заменить на орнамент. Решение заключается в том, чтобы сделать фиолетовые области прозрачными, чтобы фон мог быть виден насквозь. К счастью, большинство графических инструментов легко позволяют это сделать посредством выбора цвета изображения, который вы хотите сделать прозрачным, обычно инструментом **Пипетка** (Eyedropper).

В программе Photoshop инструмент **Пипетка** (Eyedropper) для выбора цвета, который следует сделать прозрачным, находится в диалоговом окне **Таблице цветов** (Color Table). Для его открытия выберите команду меню **Изображение** ⇒ **Режим** ⇒ **Таблица цветов** (Image ⇒ Mode ⇒ Color Table). Нажмите кнопку с изображением пипетки, потом на пиксел цвета

#### ТЕРМИНОЛОГИЯ

**RATM** 

#### Сглаживание

Сглаживание — это небольшое размытие, которое применяется к закругленным краям растровой графики для создания более плавного перехода между цветами. Несглаженные края, напротив, обладают ступенчатой структурой. Сглаженный текст и графика могут придать вашему изображению более профессиональный вид.

### Альтернатива матовому цвету

Если вы используете графический инструмент, в котором нет параметра, позволяющего выбрать матовый цвет, создайте новый слой внизу списка слоев и заполните его цветом фона вашей страницы. Когда вы выполните сведение слоев, то в результате изменения режима на Индексированные цвета (Indexed Color), сглаженные края надлежащим образом смешаются с необходимым фоновым цветом. Просто сделайте его прозрачным во время экспорта в формат GIF или PNG, и ваше изображение будет без гало.

#### ПРИМЕЧАНИЕ

В программе Fireworks инструмент **Пипетка** (Eyedropper) находится в нижней части панели Оптимизировать (Optimize). Инструмент Добавить цвет к прозрачности (Add to Transparency) позволяет вам выбрать больше, чем один цвет пиксела и сделать их прозрачными. Это может оказаться полезно для удаления нежелательных цветов по краям изображения.

изображения и он превратится в прозрачный (рис. 19.28). Чтобы сохранить новое прозрачное графическое изображение, используйте команду **Сохранить для web** (Save For Web), как я уже рассказывала ранее.

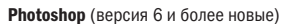

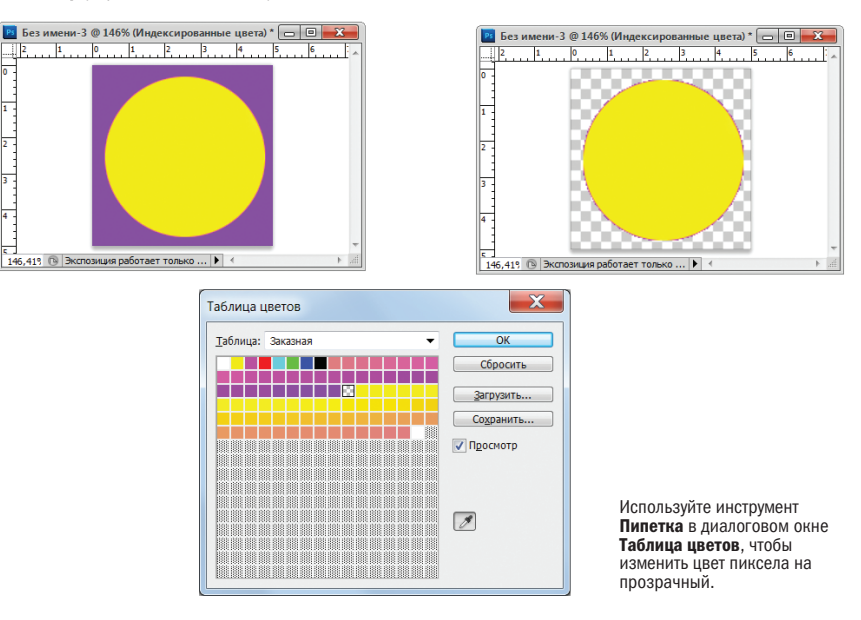

*Рис. 19.28. Создание прозрачных областей в программе Photoshop*

Если вы присмотритесь, то сможете заметить, что все еще осталась бахрома из пикселов фиолетового цвета. Это означает, что изображение будет нормально выглядеть только на фиолетовом фоне. В других случаях останется надоедливое гало. К сожалению, единственный способ исправить его на изображении после сведения — это стереть край сглаживания, пиксел за пикселом. Даже если вы избавитесь от бахромы, у вас могут остаться непривлекательные ступенчатые края. Также допустимо выбрать слой-маску, чтобы удалить области, которые не следует делать прозрачными, обязательно стерев сливающиеся края исходного изображения.

Если вы обеспокоены тем, чтобы ваш сайт выглядел профессионально, я бы сказала, что лучше создавать графическое изображение с нуля, заботясь о том, чтобы эффекты гало не появлялись, чем тратить время, пытаясь их удалить. Это еще одна причина, по которой надо всегда сохранять файлы со слоями.

### Знакомство с форматом SVG

До сих пор в этой главе уделялось внимание проверенным и надежным растровым форматам веб-изображений, но есть и другой многообещающий вариант, с которым я хотела бы вас познакомить. Не совсем

верно называть масштабируемую векторную графику (Scalable Vector Graphics, SVG) «многообещающей», потому что спецификация находилась в разработке с 1999 года и стала рекомендоваться только в 2003 году, но благодаря улучшению поддержки браузерами, мы, вероятно, наконец сможем воспользоваться преимуществами, которые она предлагает.

Как я уже упоминала в начале этой главы, формат SVG немного своеобразный. В отличие от других форматов веб-изображений, SVG формат векторных изображений, а значит, он содержит инструкции для рисования фигур, а не сетки пикселов. Поэтому SVG хорошо подходит для значков, логотипов, графиков и других изображений, состоящих из линий (рис. 19.29). Он не подходит для фотографий, хотя растровые изображения и даже видеоролики можно встраивать в SVG.

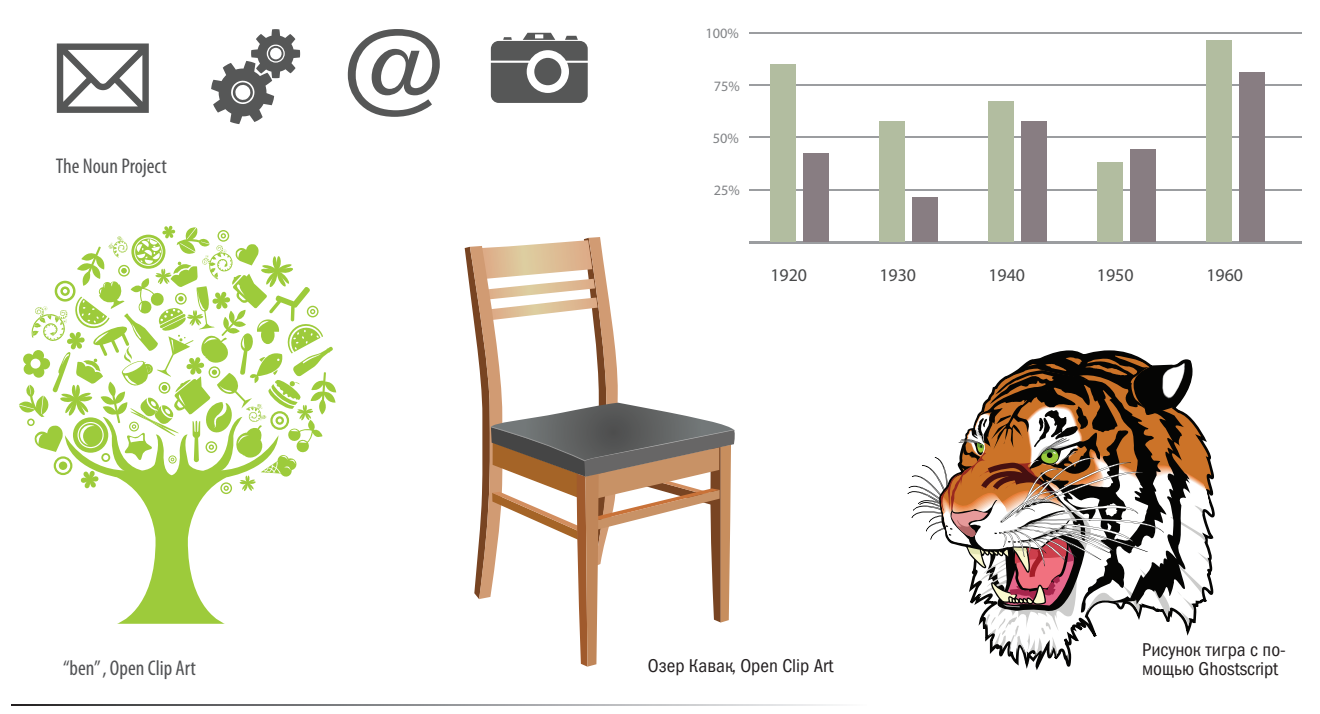

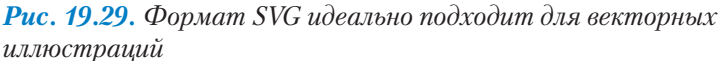

Масштаб векторных изображений можно очень сильно увеличить или уменьшить без изменения качества (рис. 19.30). Линии и текст остаются четкими, независимо от того, просматриваются ли они размером 100 пикселов или 10 000 пикселов - попробуйте выполнить это с растровым изображением! Сегодня, когда наши веб-дизайны и интерфейсы должны работать на устройствах любого размера, от смартфонов до мониторов с высокой плотностью пикселов, возможность создания единого изображения, которое выглядит великолепно во всех контекстах — это эпическая победа. Повсеместная поддержка SVG, конечно, решит некоторые вопросы, с которыми мы сталкиваемся при сохране-

#### **ПРИМЕЧАНИЕ**

Пара хороших источников бесплатных иллюстраций в формате SVG — The Noun Project (thenounproject.com) и библиотека Open Clip Art (openclipart.org).

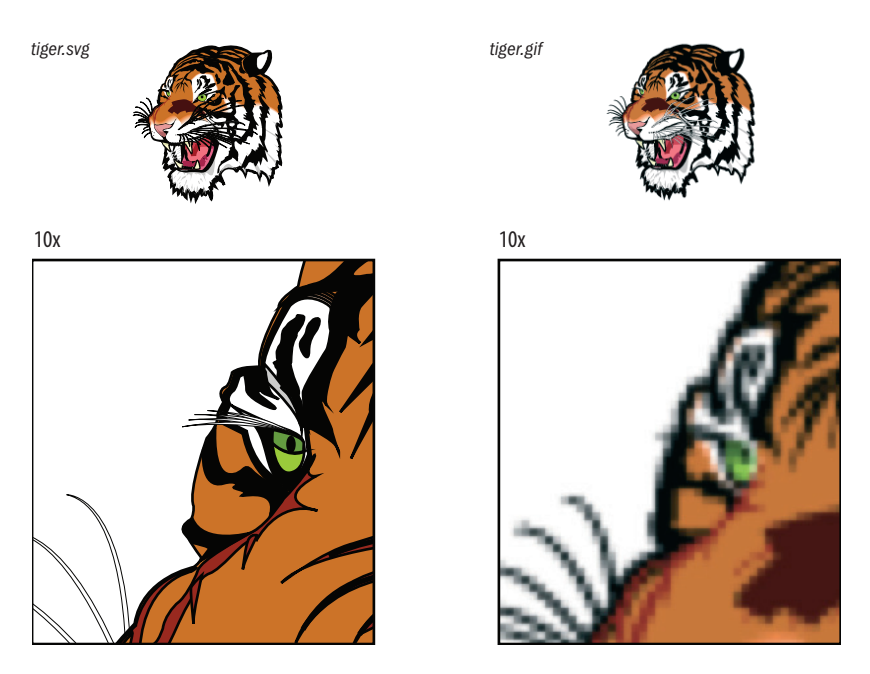

нии разрешения изображения на экранах с высокой плотностью пикселов.

**Рис. 19.30.** Векторные изображения SVG масштабируются без потери качества

### **Рисование с помощью XML**

Основное отличие формата SVG в том, что инструкции по рисованию предоставляются на языке XML. Растровые изображения хранятся как по большей части непонятный код (если вы потрудитесь заглянуть внутрь), но изображения в формате SVG создаются текстовыми файлами, которые, как правило, удобочитаемы. Давайте рассмотрим простой пример и текстовый файл XML, скрытый за ним. На рис. 19.31 показано изображение SVG, svg4u.svg, состоящее из синего квадрата, овала с градиентной заливкой и текста (не самый красивый рисунок, я знаю, но хорошая иллюстрация к теме).

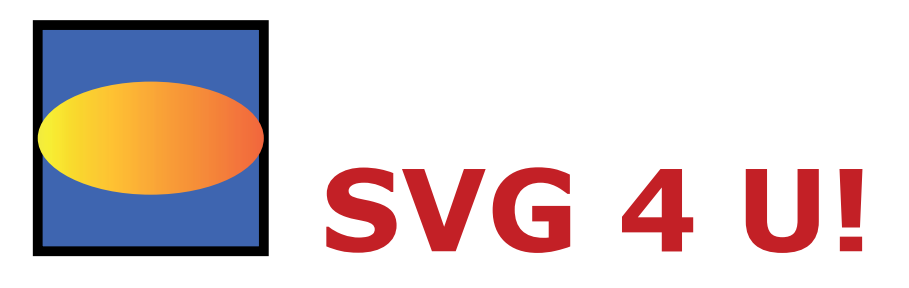

**Рис. 19.31.** Простое изображение в формате SVG svg4u.svg

Ниже приведен файл, который создает это изображение. Если вчитаться в него, я думаю, вы решите, что интуитивно он вполне понятен.

```
<?xml version="1.0" encoding="utf-8"?>
<svq version="1.1"
xmlns="http://www.w3.org/2000/svg"
xmlns:xlink="http://www.w3.org/1999/xlink"
width="450px" height="200px">
<linearGradient id="yellowgrad">
<stop offset="0" stop-color="#FFF200"/>
<stop offset="1" stop-color="#F15A29"/>
</linearGradient>
<rect x="50" v="50" width="100" height="100" fill="#4F5AA8"
stroke="#000000" stroke-width="4" />
Kellipse cx = 100" cy = 100" rx = 150" ry = 25"
fill="url(#yellowgrad)" />
<text x = "175" y = "150" fill = "rgb(200, 0, 0)" font =family="Verdana"
font-weight="bold" font-size="50">SVG 4 U!</text>
```
#### $\langle$ /svq>

Рассмотрим подробнее, что происходит в файле *svg4ru.svg*. Так как это файл XML, он начинается с определения XML. Оно также должно придерживаться синтаксиса XML, поэтому вы заметите, что все элементы прописаны в нижнем регистре, все атрибуты заключены в кавычки, и все элементы закрыты (например, **<rect** />). Элемент svg задает область рисования, которая составляет 450 на 200 пикселов. Пикселы установлены по умолчанию как единицы измерения в SVG, поэтому вам не нужно добавлять обозначение рх. Атрибут xmlns означает «пространство имен XML», и он просто идентифицирует языки XML, используемые в документе.

Так, теперь рисование. Квалрат создается с помошью элемента rect (прямоугольник) ширина и высота которого заданы в размере 100 пикселов. Вы можете видеть, что для указания положения, размеров, цвета заливки, стиля обводки и так далее используются атрибуты. Помимо rect в файле SVG содержатся элементы circle, ellipse, line. polygon, и polyline для рисования линий и форм.

В нашем примере элемент ellipse расположен по центру поверх квадрата, и его заливка выполнена с помощью градиента «vellowgrad», который был создан с использованием элемента linearGradient ранее в документе. Текст в изображении содержится внутри элемента text, а стили к нему добавлены с помощью атрибутов, использующих синтаксис CSS. Хотя это и не показано в примере, в изображениях SVG также можно разместить растровые изображения с помощью тега *image*.

Конечно, язык SVG намного сложнее, чем я могу здесь описать, но для начала вы должны иметь общее представление о том, как он работает.

### Инструменты для работы с файлами в формате SVG

Технически все, что нужно для создания SVG графики - это текстовый редактор, но вы будете намного счастливее, если программа для работы с графикой выполнит необходимые действия вместо вас. К счастью, в программе Adobe Illustrator при сохранении документа в раскрывающемся списке Формат (Format) можно выбрать пункт SVG (svg) и получить файл SVG! Если у вас нет программы Illustrator, загрузите редактор изображений Inkscape (рис. 19.32), который создан специально для работы с файлами в формате SVG (inkscape.org). Он работает в операционных системах Windows, OS X и Linux. Потребуется немного времени, чтобы вы к нему привыкли, но более выгодной цены вы не найдете (он бесплатный).

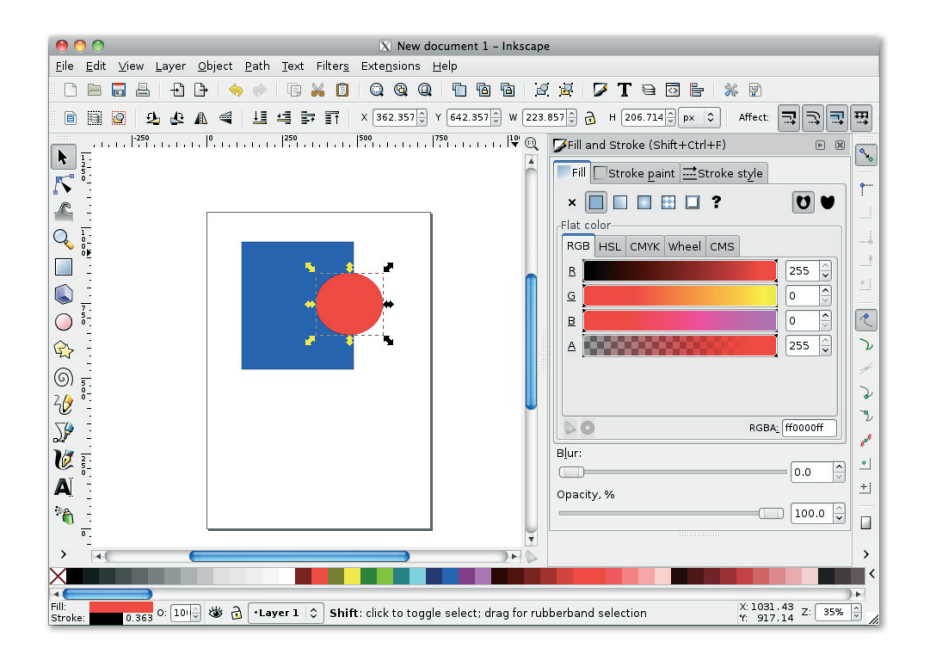

**Рис. 19.32.** Редактор файлов SVG Inkscape с открытым исходным кодом

### Добавление SVG-файлов на страницы

Изображения SVG можно добавить на веб-страницы с помощью элементов object, embed, или *iframe*. Спецификация HTML5 позволяет добавлять элементы **svq** напрямую, как часть HTML-документа без элемента-контейнера. На сайте W3Schools представлено неплохое краткое описание различных вариантов вложения файлов svg, а также их преимущества и недостатки: www.w3schools.com/svg/svg inhtml. **asp.** Этот материал быстро меняется, поэтому я рекомендую вам провести небольшое исследование последних достижений.

На момент написания книги элемент object, указывающий на внешний файл .svg, поддерживался браузерами лучше всего, поэтому я использую этот метод в данном примере.

```
<!DOCTYPE html>
\hbox{\tt <html>>}<head><title>SVG 4 U</title></head>
<body>
<object width="450" height="200" type="image/svg+xml"
data="svg4u.svg"></object>
<p>Дайте формату SVG шанс и посмотрите, на что он способен.</p>
\langle /body>
\langle/html>
Атрибуты width и height необходимы элементу object, чтобы заре-
```
зервировать определенное пространство под изображение. Если пространства окажется слишком мало, изображение будет обрезано. И, во избежание путаницы, рекомендуется указать тип файла (image/  $svg+xm1$ ), чтобы браузеры знали, что делать. Наконец, атрибут data указывает на сам файл .svg.

### Дополнительные возможности формата SVG

В нашем примере показан файл SVG, используемый для статических иллюстраций, но формат SVG обладает большими возможностями.

### Анимания

Формат SVG включает в себя функции преобразования и перехода (те же самые, что и в CSS3), поэтому любую часть изображения SVG можно анимировать, используя только синтаксис *svg*. Приведенный ниже код заставляет черный прямоугольник сокращаться и расширяться на 50% в ходе двухсекундного цикла.

```
<rect width="150" height="150" fill="black">
<animate attributeName="width" values="0%;50%;0%" dur="2s"
repeatCount="indefinite" />
<animate attributeName="height" values="0%;50%;0%" dur="2s"
repeatCount="indefinite" />
\langle/rect>
```
### Использование спенариев

Так как все части файлов **svq** написаны на языке XML и являются частью DOM (структурированного набора объектов в документе), можно использовать код JavaScript, чтобы добавить рисункам в формате SVG какое-то поведение, например анимацию. Также можно использовать JavaScript для динамической отрисовки изображений на основе поль-

### **SVG против Canvas**

В главе 10 мы рассмотрели HTML5-элемент canvas и API-интерфейс двухмерного рисования. Разница в том, что изображение в формате SVG рисуется с помощью языка структурной разметки, изображение в элементе canvas с использованием команд JavaScript, Оба они могут содержать изображения, видео, анимацию и динамические обновления в режиме реального времени.

Элемент canvas лучше подходит для быстрой перерисовки на ходу (в конце концов, это только пиксели), что делает его более подходящим для игр, редактирования изображений и сохранения изображений в растровых форматах. Формат SVG предлагает преимущества простоты написания сценариев, анимации и доступности, однако, сложные документы требуют большей вычислительной мощности, чем предлагают элементы canvas.

зовательского ввода в режиме реального времени, например для создания диаграммы или графика, реагирующего на значения, вводимые в форму.

### Использование стилей

Я не говорила об этом в данной главе, но вы также можете изменять внешний вид элементов в изображениях SVG с помощью CSS.

#### Доступность

Содержимое изображения SVG указывается в XML-файле, так что оно потенциально более доступно, чем элемент canvas, существующий в виде абстрактной сетки пикселов. Кроме того, в элемент **svq** можно добавить теги title и description.

### Поддержка браузерами

Все было так хорошо, но мне придется упомянуть о поддержке формата браузерами! На самом деле новости не такие уж плохие. Когда я это писала, текущие версии всех основных браузеров, как настольных, так и мобильных, в целом поддерживали изображения в формате SVG. И ситуация, вероятно, уже улучшится к тому времени, когда вы будете читать эту книгу. Для получения обновленной статистики посмотрите данные по SVG на сайте caniuse.com/#cats=SVG.

В мобильном пространстве предсказать поддержку SVG сложнее, потому что производители могут отключить на конкретном устройстве функции, которые оно поддерживает.

Если вы решите изучить SVG для определенных видов графики, не забудьте протестировать их на широком спектре устройств и обязательно предоставьте резервные варианты на случай, если изображения не отобразятся.

### Для дополнительного чтения

Очевидно, в этой главе я смогла только поверхностно коснуться масштабируемой векторной графики. Если у вас есть желание и возможность использовать их на своем сайте, вам придется самим поискать информацию. Также я рекомендую вам ознакомиться со следующими ресурсами:

- Книгой Курта Кагла «HTML5 Graphics with SVG & CSS» (O'Reilly Media).
- $\bullet$ Книгой Шелли Пауэрс «Painting the Web» (O'Reilly Media). Несмотря на то что она написана в 2008 году, в главе, посвященной SVG, представлен хороший обзор возможностей этого формата. Кроме того, в ней содержатся замечательные подробные сведения о других графических форматах, CSS и обо всем визуальном контенте во Всемирной паутине.

#### УПРАЖНЕНИЕ 19.3. РАБОТА С ФАЙЛАМИ В ФОРМАТЕ SVG

С файлами в формате SVG можно забавно поиграть. Чтобы вы могли почувствовать, как они работают, я включила файл *svg4u.svg* и соответствующий ему HTML-файл в материалы упражнений к данной главе.

- 1. Откройте файл *svg\_test.html* в браузере, который поддерживает файлы такого формата. Вы должны увидеть рисунок SVG 4 U! (см. рис. рис. 19.31).
- 2. Откройте файл SVG в текстовом редакторе Блокнот (Notepad) или TextEdit.
- 3. Попробуйте перемещать элементы, настраивая их координаты *Х* и *Y*. Попробуйте изменить размеры. Измените цвет заливки. Каждый раз обновляйте файл *svgtest.html* в браузере, чтобы просмотреть изменения.
- 4. Если вы почувствовали азарт, откройте статью «An SVG Primer for Today's Browsers» (указана в списке ресурсов в разделе «Для дополнительного чтения») и попробуйте создать другие фигуры и линии. Или можете попытаться создать простое изображение в программе Illustrator, сохранить его как файл с расширением .*svg,* открыть в текстовом редакторе и повозиться с кодом. Вам придется отсеивать большое количество лишнего материала, но вы должны быть в состоянии распознать и отредактировать основные фигуры.
- Статьей по адресу **www.w3.org/Graphics/SVG/IG/resources/ svgprimer.html**. Она предоставит вам полное руководство по графике в формате SVG.
- На сайте **www.w3schools.com/svg/svg\_examples.asp** опубликованы примеры кода для создания многих фигур и специальных эффектов.

### Резюме

Если я все правильно объяснила, то теперь у вас должны быть фундаментальные знания о подготовке графических изображений для Всемирной паутины, включая информацию о том, где найти графические файлы, в каком формате их сохранять, и как изменять размеры изображений так, чтобы они были пригодны для Всемирной паутины. Также вы должны понимать разницу между бинарной и альфа-прозрачностью и уметь создавать изображения, которые хорошо сочетаются с фоном веб-страниц. В вашем арсенале есть даже некоторые понятия, касающиеся формата SVG.

В следующей главе вы перейдете на новый уровень подготовки изображений и изучите все способы, как сделать графические файлы настолько маленькими, насколько это возможно, для быстрой загрузки.